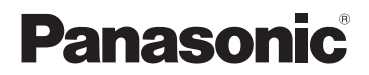

## Mode d'emploi de base

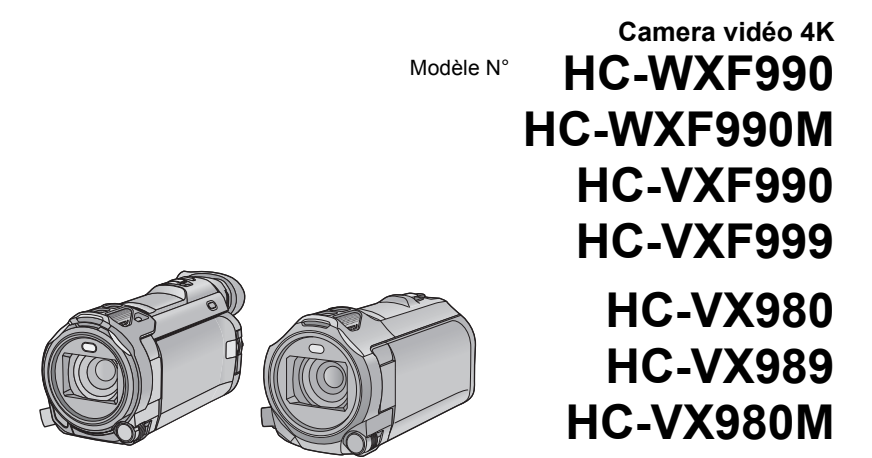

Veuillez lire attentivement les présentes instructions avant d'utiliser ce produit, et conserver ce manuel pour utilisation ultérieure.

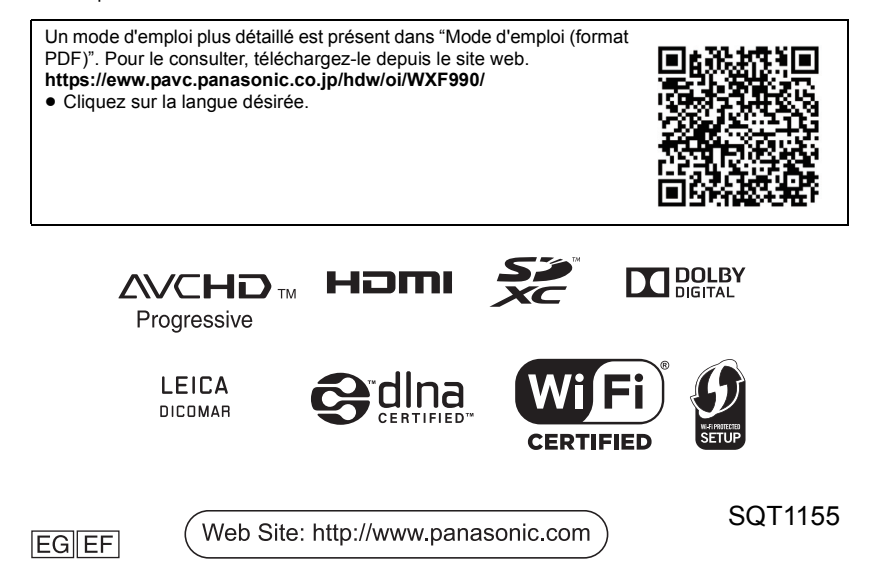

## **Précautions à prendre**

### **AVERTISSEMENT:**

Afin de réduire les risques d'incendie, de chocs électriques ou d'endommagement du produit,

- ≥ N'exposez pas cet appareil à la pluie, l'humidité, l'égouttement ou les éclaboussures.
- ≥ Ne placez pas d'objets remplis d'eau, comme des vases, sur cet appareil.
- Utiliser uniquement les accessoires recommandés.
- Ne retirez pas les caches.
- ≥ Ne réparez pas vous-même l'appareil. Adressez-vous à un personnel qualifié.

### **ATTENTION!**

Afin de réduire les risques d'incendie, de chocs électriques ou d'endommagement du produit,

- ≥ N'installez pas et ne placez pas cet appareil dans une bibliothèque, un placard ou un autre endroit confiné. Assurez-vous que l'appareil est bien ventilé.
- Ne bouchez pas les ouvertures de ventilation de l'appareil avec des journaux, des serviettes, des rideaux, et d'autres éléments similaires.
- Ne placez pas de source de flamme nue. comme une bougie allumée, sur cet appareil.

La fiche électrique est le dispositif de déconnexion. Installez cet appareil de manière à ce que la fiche électrique puisse être immédiatement débranchée de la prise électrique murale.

Cet appareil est conçu pour une utilisation dans des climats tempérés.

### ∫ **Concernant la batterie**

### **Avertissement**

Il y a des risques d'incendie, d'explosion et de brûlure. Ne pas démonter, chauffer audelà de 60 °C ou incinérer.

### **ATTENTION**

- ≥ Il y a un danger d'explosion si la batterie n'est pas remplacée correctement. Remplacez uniquement avec le type recommandé par le fabricant.
- Pour mettre au rebut les batteries, prenez contact avec les autorités locales ou le revendeur et renseignez-vous sur la méthode correcte de la mise au rebut.

### ∫ **EMC Compatibilité électrique et magnétique**

Ce symbole (CE) est situé sur la plaque d'information.

### ∫ **Plaque signalétique**

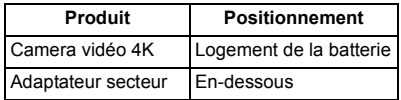

∫ **L'élimination des équipements et des batteries usagés Applicable uniquement dans les pays membres de l'Union européenne et les pays disposant de systèmes de recyclage**

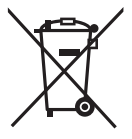

Apposé sur le produit luimême, sur son emballage, ou figurant dans la documentation qui l'accompagne, ce pictogramme indique que les piles, appareils électriques et électroniques usagés, doivent être séparées des ordures ménagères.

Afin de permettre le traitement, la valorisation et le recyclage adéquats des piles et des appareils usagés, veuillez les porter à l'un des points de collecte prévus, conformément à la législation nationale en vigueur.

En les éliminant conformément à la réglementation en vigueur, vous contribuez à éviter le gaspillage de ressources précieuses ainsi qu'à protéger la santé humaine et l'environnement. Pour de plus amples renseignements sur la collecte et le recyclage, veuillez vous renseigner auprès des collectivités locales.

Le non-respect de la réglementation relative à l'élimination des déchets est passible d'une peine d'amende.

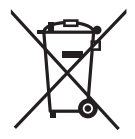

**Note relative au pictogramme à apposer sur les piles (pictogramme du bas):** Si ce pictogramme est combiné avec un symbole chimique, il répond également aux exigences posées par la Directive relative au produit chimique concerné.

# $\epsilon$

**Déclaration de Conformité (DoC)**

Par la présente, *"Panasonic Corporation"* déclare que ce produit est conforme aux exigences essentielles et aux autres dispositions relevant de la Directive 1999/5/EC. Le clients peuvent télécharger une copie de la DoC originale de nos produits R&TTE sur notre serveur de DoC:

http://www.doc.panasonic.de Pour contacter un Représentant Autorisé: Panasonic Marketing Europe GmbH, Panasonic Testing Centre, Winsbergring 11, 22525 Hamburg, Allemagne

Ce produit a pour but de se connecter à un point d'accès WLAN ayant une bande de fréquence de 2,4 GHz.

### ∫ **Précautions d'utilisation**

**L'appareil et la carte SD chauffent pendant l'utilisation. Cela n'est pas un mauvais fonctionnement.**

**Gardez cet appareil aussi loin que possible des appareils électromagnétiques (comme les fours à micro-ondes, les téléviseurs, les consoles vidéo etc.).**

- ≥ Si vous utilisez cet appareil au-dessus ou près d'un téléviseur, les images et/ou le son de cet appareil peuvent être perturbés par les ondes électromagnétiques.
- ≥ N'utilisez pas cet appareil à proximité d'un téléphone cellulaire car cela pourrait entraîner des parasites nuisibles à l'image et/ou au son.
- Les données enregistrées peuvent être endommagées ou les images fixes peuvent être perturbées par des champs magnétiques puissants créés par des haut-parleurs ou de gros moteurs.
- Les ondes électromagnétiques émises par les microprocesseurs peuvent affecter cet appareil en perturbant l'image et/ou le son.
- Si cet appareil est affecté par un appareil électromagnétique et arrête de fonctionner normalement, mettez cet appareil hors marche et retirez la batterie ou débranchez l'adaptateur. Puis réinstallez la batterie ou reconnectez l'adaptateur secteur et mettez cet appareil sous tension.

#### **N'utilisez pas cet appareil à proximité d'un émetteur radio ou de lignes à haute tension.**

≥ L'utilisation de l'appareil à proximité d'un émetteur radio ou de lignes à haute tension pourrait nuire à l'image et/ou au son.

#### **Connexion à un ordinateur**

≥ N'utilisez pas de câbles USB autres que celui fourni.

#### **Connexion à un téléviseur**

● N'utiliser aucun autre câble micro HDMI que celui fourni.

**Veillez à utiliser les cordons et câbles fournis. Si vous utilisez des accessoires en option, utilisezles avec les cordons et les câbles fournis. N'utilisez pas de rallonges avec les cordons et les câbles.**

### **Ne pulvérisez pas d'insecticides ou de produits chimiques volatils sur l'appareil.**

- ≥ Si l'appareil est pulvérisé au moyen de produits chimiques, son boîtier pourrait être abîmé et la surface s'écailler.
- ≥ Ne laissez pas de produits en caoutchouc ou en plastique en contact avec l'appareil pendant un temps prolongé.

#### **Entretien**

- ≥ Avant le nettoyage, retirez la batterie ou débranchez l'adaptateur secteur de la prise secteur, puis essuyez l'appareil à l'aide d'un chiffon sec et doux.
- Si l'appareil est très sale, trempez un chiffon dans de l'eau et essorez bien le chiffon puis utilisez-le pour nettoyer l'appareil. Ensuite, essuyez l'appareil avec un chiffon sec.
- ≥ L'utilisation de benzène, de diluant à peinture, d'alcool ou de détergent à vaisselle pourrait nuire au boîtier ou la surface pourrait s'écailler. N'utilisez pas de tels solvants.
- Quand vous utilisez un chiffon chimique. suivez les instructions du fabricant.

### **Quand vous prévoyez ne pas utiliser l'appareil pendant une période prolongée**

≥ Quand vous rangez l'appareil dans un placard ou une armoire, il est recommandé de prévoir un produit déshydratant (gel de silicium).

### **Veillez à enlever la batterie après l'utilisation.**

≥ Si la batterie est laissée en place, une quantité minime de courant continue de circuler même si l'appareil est mis hors tension. Si l'appareil est gardé dans cet état, cela pourrait se traduire par un déchargement excessif de la batterie. Dans ce cas, vous pourriez ne pas pouvoir utiliser la batterie même après avoir été rechargée.

- La batterie devra être rangée dans un endroit frais sans humidité, avec une température aussi constante que possible. (Température recommandée :  $15^{\circ}$ C à 25 °C, taux recommandé d'humidité relative : 40%RH à 60%RH)
- Pour ranger la batterie pendant une durée prolongée, nous vous conseillons de la recharger une fois par an et de la ranger de nouveau après avoir complètement utilisé la capacité rechargée.

#### **Si le temps de fonctionnement est très court même après une recharge, la batterie est usée. Achetez une batterie neuve.**

### **À propos de la carte SD**

- Lorsque le voyant est allumé, ne pas :
	- Retirer la carte SD
	- Mettre l'appareil hors tension
	- $-$  Insérer/retirer le câble USB
	- Exposer l'appareil à des vibrations ou des chocs

### **(Avec les séries**  $\sqrt{\text{WXF990}}$ **/**  $\sqrt{\text{WKF990}}$ ) À propos du cache de la griffe porte-accessoire

- Fermer le cache de la griffe porte-accessoire A lorsque cette dernière n'est pas utilisée.
- Pour avoir des détails sur le cache de la griffe porteaccessoire, lire le mode d'emploi (format PDF).

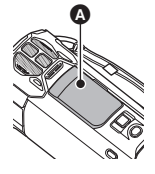

### ■ A propos du format de **l'enregistrement des images animées**

≥ **Les images animées enregistrées à l'aide d'un autre appareil ne sont pas prises en charge par cet appareil.**

Vous pouvez choisir entre le format d'enregistrement AVCHD<sup>\*1</sup>, 4K MP4<sup>\*2</sup>, MP4<sup>\*2</sup>, iFrame\*2 ou 24p\*2 pour enregistrer des images animées à l'aide de cet appareil.

- \*1 Il est compatible avec AVCHD Progressive (1080/50p).
- \*2 Il n'est pas compatible avec des images animées enregistrées au format AVCHD.

#### **AVCHD :**

Il est adapté pour le visionnage sur un téléviseur haute définition ou pour la sauvegarde sur un disque\*3.

- \*3 Les méthodes suivantes sont possibles pour sauvegarder une image enregistrée en 1080/50p :
	- j Copier l'image sur un disque à l'aide du HD Writer AE 5.3.
	- Copie de l'image sur un enregistreur de disque Blu-ray Panasonic qui prend en charge AVCHD Progressive.

### **4K MP4 :**

Ce format d'enregistrement est adapté à la modification d'images.

Ce format peut enregistrer des images animées en 4K (3840 $\times$ 2160/25p), qui offrent une résolution quatre fois supérieure à celle des images animées en Full HD.

#### **MP4:**

Il s'agit d'un format d'enregistrement adapté à la lecture et à l'édition sur un PC.

#### **iFrame :**

Il s'agit d'un format d'enregistrement adapté à la lecture et à l'édition sur un Mac (iMovie etc.).

### **24p:**

Ceci permet d'enregistrer des images similaires à celles prises avec un rouleau de pellicule cinéma. Les images peuvent être enregistrées en images animées  $4K (3840\times2160/24p)$  ou en haute-définition (1920 $\times$ 1080/24p).

≥ Cet appareil redémarre lorsque le paramètre du [FORMAT ENREG.] est changé pour [24p] ou lorsque, de [24p] il est changé pour un réglage différent.

### ∫ **Indemnités concernant les contenus enregistrés**

Panasonic n'accepte en aucun cas d'être directement ou indirectement responsable des problèmes résultant d'une perte d'enregistrement ou du contenu édité, et ne garantit aucun contenu si l'enregistrement ou l'édition ne fonctionne pas correctement. En outre, ce qui précède s'applique également dans le cas où tout type de réparation est faite à l'appareil (Y compris toute autre mémoire non interne).

### ∫ **A propos de la condensation (Lorsque l'objectif, le viseur ou l'écran ACL est embué)**

La condensation survient lorsqu'un changement de température ou d'humidité se produit, par exemple lorsque l'appareil est pris de l'extérieur ou emmené d'une pièce froide vers une pièce chaude. Veuillez faire attention, car cela peut salir l'objectif, le viseur ou l'écran ACL, créer de la moisissure, ou l'endommager. Lorsque vous amenez l'appareil dans un endroit ayant une température différente, si l'appareil est habitué à la température ambiante de la destination pendant environ une heure, la condensation peut être évitée. (Si la différence de température est importante, placez l'appareil dans un sac en plastique ou autre, retirez l'air du sac, et scellez le sac.)

Lorsque de la condensation se produit, retirez la batterie et/ou l'adaptateur secteur et laissez l'appareil tel quel pendant environ une heure. Une fois l'appareil habitué à la température ambiante, la buée disparaît naturellement.

### ∫ **Cartes que vous pouvez utiliser avec cet appareil**

**Carte mémoire SD, carte mémoire SDHC et carte mémoire SDXC**

- Les cartes mémoire de 4 Go ou plus n'ayant pas le logo SDHC ou les cartes mémoire de 48 Go ou plus n'ayant pas le logo SDXC ne sont pas basées sur les spécifications normalisées de la carte mémoire SD.
- Consultez la page 13 pour plus de renseignements sur les cartes SD.

### ∫ **Dans le présent manuel d'utilisation**

- ≥ La carte mémoire SD, la carte mémoire SDHC et la carte mémoire SDXC sont appelées dans ce manuel d'utilisation "carte SD".
- Le téléphone intelligent et la tablette sont désignés par "téléphone intelligent".
- Fonction qui peut être utilisée pour le mode enregistrement des images animées :

Fonction qui peut être utilisée pour le mode enregistrement d'images fixes :

● Fonction qui peut être utilisée avec le mode  $lecture : \Box$ 

Fonction qui peut être utilisée avec le mode lecture (images animées uniquement) :

Fonction qui peut être utilisée avec le mode lecture (images fixes uniquement) :

- Scène(s) enregistrée(s) dans le format d'enregistrement [AVCHD] : "scène(s) AVCHD"
- Scène(s) enregistrée(s) dans le format d'enregistrement [4K MP4] et scène(s) enregistrée(s) en mode PHOTO 4K : "scène(s) 4K MP4"
- Scène(s) enregistrée(s) dans le format d'enregistrement [MP4/iFrame] et scène(s) sauvegardée(s) en MP4 (1920 $\times$ 1080/25p). MP4 (1280×720/25p) ou MP4 (640×360/ 25p) : "scène(s) MP4/iFrame"
- Scène(s) enregistrée(s) dans le mode d'enregistrement [iFrame] : "scène(s) iFrame"
- Scène(s) enregistrée(s) dans le format d'enregistrement [24p] : "scène(s) 24p"
- ≥ Scène(s) contenant uniquement l'image de la caméra principale ayant été enregistrée séparément d'une scène normale enregistrée simultanément lorsque [Sauv. Twin Camera] été réglé sur [ON] : "scène(s) enregistrée(s) comme sauvegarde pour la caméra jumelle"
- Les pages de référence sont indiquées avec une flèche, par exemple :  $\rightarrow 00$
- ≥ Les numéros de modèle sont abrégés de la façon suivante dans ce manuel d'utilisation :

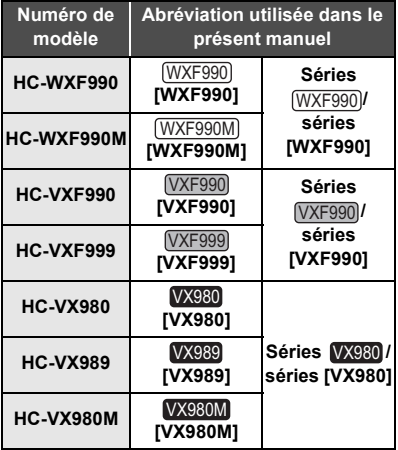

Ce mode d'emploi a été réalisé pour les modèles des séries (WXF990), (VXF990) et Les images peuvent être légèrement différentes de la réalité.

- Les illustrations utilisées dans ce mode d'emploi montrent le modèle (WXF990), cependant, plusieurs parties de ces explications se réfèrent aux différents modèles.
- Selon le modèle, certaines fonctions ne sont pas disponibles.
- Les séries (WXF990). (VXF990) et VX980  $correspondent aux fonctions Wi-Fi<sup>®</sup>.$
- Certaines caractéristiques peuvent être différentes, veuillez lire attentivement.
- Tous les modèles ne sont pas disponibles en fonction de la région de l'achat.

### ∫ **Installation de HD Writer AE 5.3**

Consultez le site ci-dessous pour télécharger/ installer le logiciel.

● Le logiciel est disponible pour le téléchargement jusqu'à fin mars 2019. http://panasonic.jp/support/global/cs/soft/ download/f\_ae53.html

### ∫ **Téléchargement du mode d'emploi (format PDF)**

Vous trouverez l'URL et le code QR du site internet depuis lequel vous pouvez télécharger le mode d'emploi (format PDF) dans [MANUEL EN LIGNE] du menu de configuration.

- ≥ **Touchez (côté gauche)/ (côté droit) de KIIIX** sur le Menu Tactile pour afficher **. (**l **19) MENU**
- **1** Touchez MENU.
- **2 Touchez [CONFIG].**
- **3 Touchez [MANUEL EN LIGNE].**
- **4 Touchez la méthode d'accès que vous souhaitez utiliser.**

### **[Affichage URL]:**

L'URL du site internet s'affiche sur l'écran ACL de cet appareil.

### **[Connex. USB]:**

Affiche le site internet sur un PC connecté à cet appareil à l'aide du câble USB. Cliquez sur [OIBOOK], qui sera affiché à l'écran du PC.

### **[QR code]:**

Affiche le code QR du site internet sur l'écran ACL de cet appareil.

● Vous aurez besoin d'Adobe Reader pour afficher ou imprimer le mode d'emploi (format PDF). Vous pouvez télécharger et installer une version d'Adobe Reader qui peut être utilisée avec votre SE à partir du site web suivant. (À compter de novembre 2015)

**http://www.adobe.com/products/acrobat/ readstep2.html**

## **Contenu**

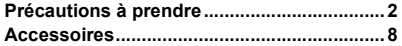

### **Préparatifs**

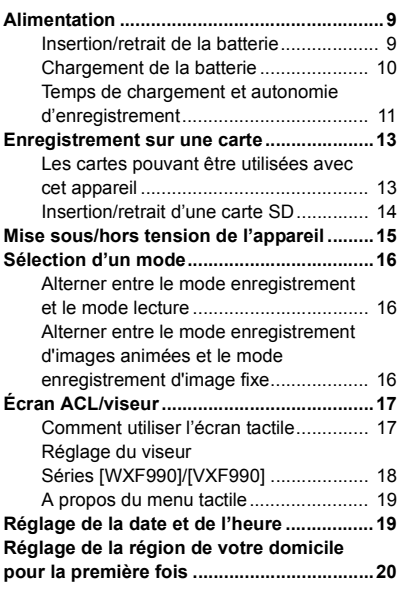

## **Fonctions de base**

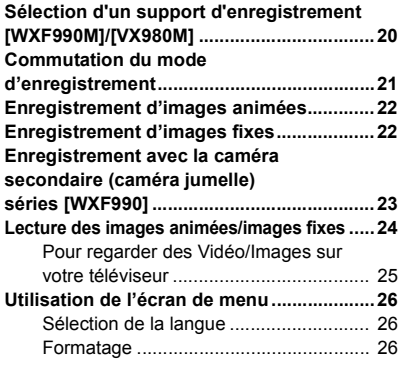

### **Wi-Fi**

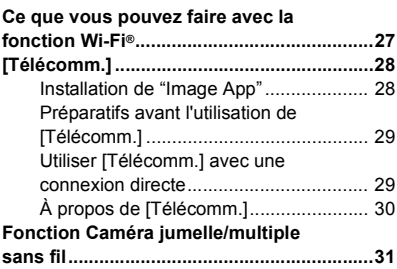

### **Autres**

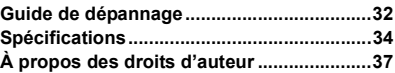

## **Accessoires**

Vérifiez les accessoires avant d'utiliser cet appareil.

Gardez les accessoires hors de la portée des enfants pour éviter qu'ils ne les avalent. Numéros de produit corrects à compter de novembre 2015. Ceci peut être sujet à des changements.

**Batterie** VW-VBT190

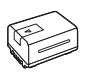

**Adaptateur secteur** VSK0815K

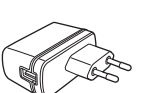

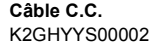

**Câble USB Séries** *WXF990* / *VXF990* K1HY04YY0106

**Série**  K2KYYYY00236

**Micro câble HDMI** K1HY19YY0038

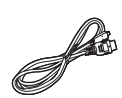

**Adaptateur sabot Série**  VYC1055-A

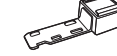

**Séries** *WXF990* / *VXF990* Non fourni

**Parasoleil** SYK0602

● Pour avoir des détails sur la manière de fixer le parasoleil, consultez le mode d'emploi (format PDF).

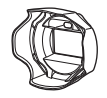

### **Accessoires optionnels**

Certains accessoires en option pourraient ne pas être disponibles dans certains pays.

Chargeur de batterie (VW-BC10E)

Batterie (lithium/VW-VBT190)

Batterie (lithium/VW-VBT380)

Convertisseur mode grand-angulaire (VW-W4907H)\*1

Jeu de filtres (VW-LF49N)\*1

Microphone stéréo (VW-VMS10E)

Kit d'accessoires (VW-ACT190E\*2, VW-ACT380E)

Torche vidéo DEL (VW-LED1E)

Tourelle télécommandée (VW-CTR1E)

- \*1 Régler le paramètre de la torche vidéo sur [OFF].
- \*2 Uniquement disponible avec la série VX980  $\overline{\phantom{0}}$

## **Alimentation**

### ∫ **À propos des batteries utilisables avec cet appareil**

**La batterie pouvant être utilisée avec cet appareil est le modèle VW-VBT190/VW-VBT380.**

≥ **Cet appareil possède une fonction qui lui permet de déterminer quel type de batterie peut être utilisé en toute sécurité. La batterie dédiée (VW-VBT190/VW-VBT380) prend en charge cette fonction. Les seules batteries adaptées pour être utilisées avec cet appareil sont des produits Panasonic originaux ainsi que des batteries fabriquées par d'autres marques et certifiées par Panasonic. Panasonic ne peut en aucun cas garantir la qualité, la performance ou la sécurité des batteries fabriquées par d'autres marques et qui ne sont pas des produits Panasonic originaux.**

**Nous avons découvert que des batteries de contrefaçon ressemblant beaucoup au produit original sont vendues dans certains magasins. Certaines de ces batteries n'ont pas la protection interne adéquate qui leur permettrait de correspondre aux normes de sécurité appropriées. Il y a une possibilité que ces batteries puissent prendre feu ou exploser. Veuillez prendre note que nous ne sommes pas responsables des accidents ou des pannes survenues à la suite de l'utilisation d'une de ces batteries de contrefaçon. Pour assurer la sécurité des produits, nous vous conseillons d'utiliser une batterie Panasonic originale.**

## **Insertion/retrait de la batterie**

**● Appuyez sur la touche d'alimentation pour mettre l'appareil hors marche. (→ 15) Installez la batterie en l'introduisant dans la direction montrée sur l'illustration.**

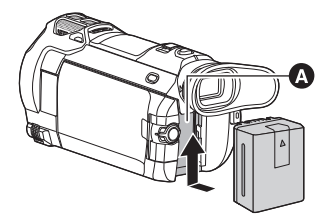

**A** Logement de la batterie

Introduisez la batterie jusqu'à ce qu'elle clique et se bloque.

### **Retrait de la batterie**

Assurez-vous de maintenir la touche d'alimentation enfoncée jusqu'à ce que l'indicateur d'état s'éteigne. Retirez ensuite la batterie en prenant soin de ne pas la faire tomber.

**Déplacez le levier de dégagement de la batterie dans la direction indiquée par la flèche et retirez la batterie lorsqu'elle est débloquée.**

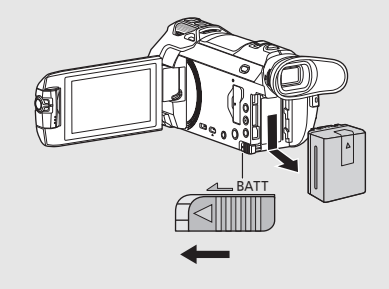

**Au moment de l'achat de l'appareil, la batterie n'est pas chargée. Chargez la batterie avant d'utiliser l'appareil pour la première fois.**

L'unité se met en attente lorsque l'adaptateur secteur est branché. Le circuit principal reste "chargé" aussi longtemps que l'adaptateur secteur est branché à une prise électrique. **Important :**

- ≥ **N'utilisez pas l'adaptateur secteur/le câble C.C. avec d'autres appareils car ils ne sont conçus que pour cet appareil. N'utilisez pas non plus l'adaptateur secteur/le câble C.C. d'autres appareils sur cet appareil.**
- ≥ **La batterie ne se chargera pas si l'appareil est en marche.**
- Il est recommandé de charger la batterie à une température entre 10 °C et 30 °C. (La **température de la batterie devra également être la même.)**

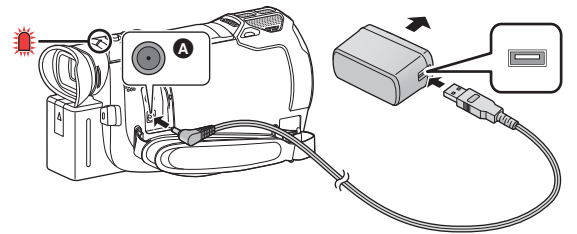

- **A** Prise d'entrée c.c.
- *1* **Branchez le câble c.c. à l'adaptateur secteur ainsi qu'à la prise d'entrée c.c. de cet appareil.**
- ≥ Insérez les fiches à fond.

### *2* **Branchez l'adaptateur secteur à une prise secteur.**

≥ L'indicateur d'état clignotera en rouge à intervalle d'environ 2 secondes (1 seconde allumé environ, 1 seconde éteint environ), indiquant ainsi que le chargement a commencé. Il s'éteindra lorsque le chargement sera terminé.  $(415)$ 

### ■ Connexion de la prise secteur

Si vous mettez l'appareil en marche alors qu'il est branché à l'adaptateur secteur, il sera possible de l'utiliser avec l'alimentation fournie par la prise de courant.

Même si vous utilisez l'adaptateur secteur lors de l'enregistrement d'images, laissez la batterie branchée. Ceci vous permet de continuer l'enregistrement même si une panne de courant survient ou si l'adaptateur secteur se débranche accidentellement de la prise secteur.

### ∫ **Pour le chargement lors de la connexion à d'autres appareils**

Il est possible d'effectuer le chargement en connectant l'appareil à d'autres périphériques à l'aide du câble USB (fourni).

- ≥ N'utilisez que le câble c.c. fourni.
- ≥ N'utilisez aucun autre adaptateur secteur que celui fourni.
- Il est recommandé d'utiliser des batteries Panasonic (→ 9).
- ≥ Si vous utilisez d'autres batteries, nous ne pouvons pas garantir la qualité de ce produit.
- ≥ N'exposez pas la batterie à la chaleur et tenez-la éloignée de toute flamme.
- ≥ Ne laissez pas la/les batterie(s) dans un véhicule exposé directement au soleil pendant un long moment avec les vitres et les portières fermées.

## **Temps de chargement et autonomie d'enregistrement**

### ∫ **Temps de chargement/autonomie d'enregistrement**

- Température : 25 °C/humidité : 60%RH
- Lors de l'utilisation de l'écran ACL
- ≥ **La durée de chargement indiquée s'entend lorsque la batterie a été complètement déchargée. La durée de chargement et la durée d'enregistrement varient selon les conditions d'utilisation comme la basse/haute température.**
- ≥ Les temps de chargement entre parenthèses sont ceux lors de l'utilisation de la prise USB.

### **Avec les séries [WXF990]/[VXF990]**

- ≥ Les durées maximales d'un enregistrement continu et les durées d'enregistrement réelles entre parenthèses sont les valeurs lorsque le viseur est utilisé.
- (Avec la série  $(WXF990)$ ) Les durées maximales d'un enregistrement continu et les durées d'enregistrement réelles affichées entre les crochets, concernent un enregistrement effectué avec la caméra secondaire associée à l'écran ACL**\*** .
- $*$  Elles comprennent les durées lorsque  $\|\Box\|$  est affiché à l'écran.

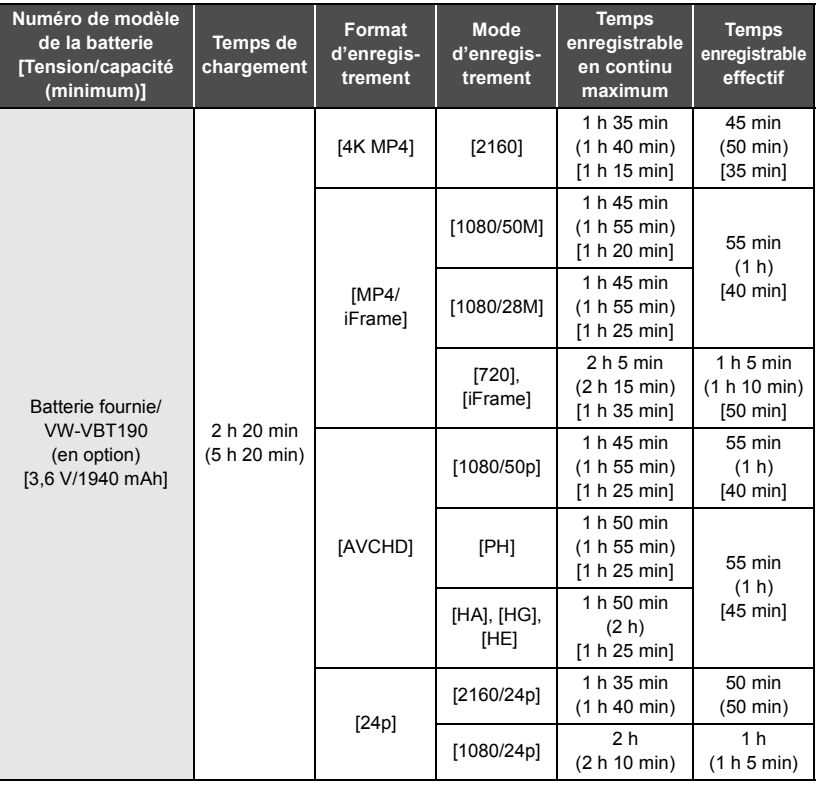

### **Avec la série [VX980]**

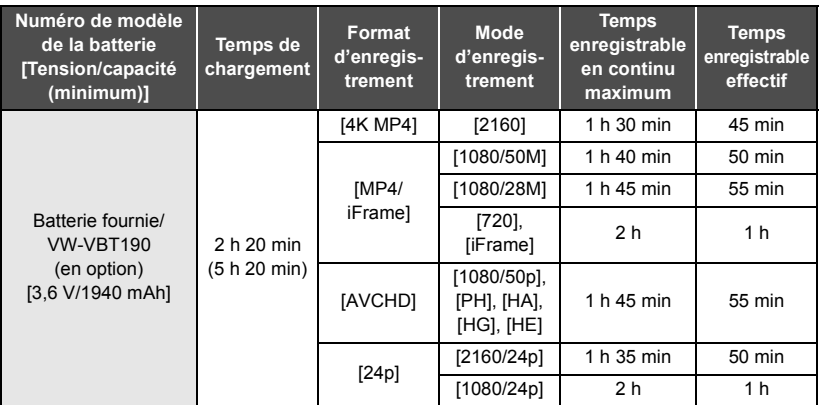

- ≥ "h" est l'abréviation d'heure, "min" de minute et "s" de seconde.
- Ces temps sont des approximations.
- ≥ Le temps d'enregistrement effectif se réfère au temps d'enregistrement sur une carte quand, de façon répétée, vous démarrez/arrêtez l'enregistrement, vous mettez l'appareil sous/hors tension, vous utilisez le levier du zoom etc.

### ∫ **Indicateur de capacité résiduelle de la batterie**

L'indication de capacité de la batterie s'affiche sur l'écran ACL.

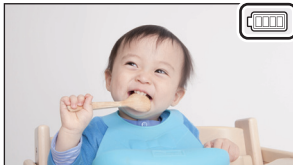

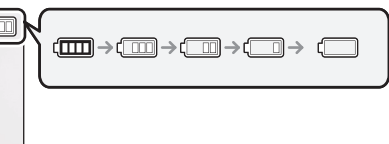

● S'il reste moins de 3 minutes, (io passera au rouge. Si la batterie s'épuise, alors (io clignotera. Rechargez la batterie ou remplacez-la par une batterie entièrement chargée.

## **Enregistrement sur une carte**

L'appareil peut enregistrer des images fixes ou des images animées sur une carte SD ou la mémoire interne\*. Pour enregistrer sur une carte SD, lisez ce qui suit.

WXF990M / VX980M uniquement WXF990M VX980M

### **Les cartes pouvant être utilisées avec cet appareil**

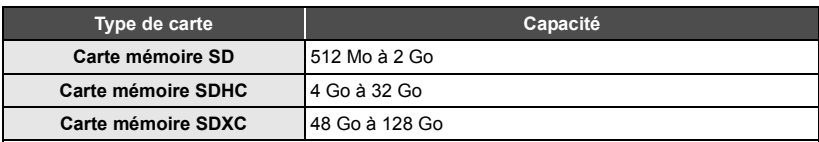

≥ Veuillez consulter les dernières informations disponibles sur le site suivant.

### **http://panasonic.jp/support/global/cs/e\_cam**

(Ce site est en anglais uniquement.)

- ≥ Nous ne garantissons pas le fonctionnement de cartes SD autres que celles mentionnées cidessus.
- ≥ Le fonctionnement n'est pas garanti avec toutes les cartes SD.
- ≥ Conservez la carte mémoire hors de portée des enfants afin qu'ils ne puissent pas l'avaler.

### ∫ **À propos des Speed Class ratings pour l'enregistrement des images animées**

### **En fonction de [MODE D'ENR.] et de [FORMAT ENREG.], la carte nécessaire diffère. Utiliser une carte qui correspond aux SD Speed Class suivantes. L'utilisation d'une carte non-compatible pourrait soudainement interrompre l'enregistrement.**

≥ SD Speed Class est la vitesse standard de l'écriture en continu. Pour vérifier la classe, consulter le côté étiqueté, etc. de la carte.

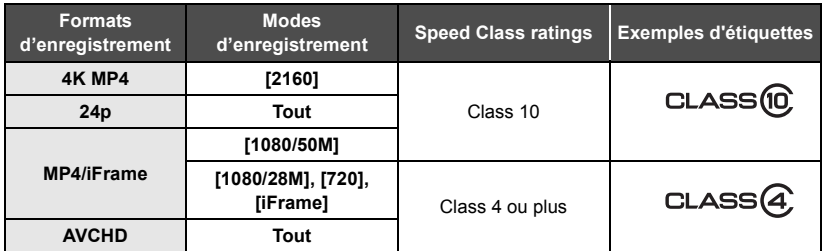

≥ **Dans les situations suivantes, il vous faut une carte SD correspondant à Class 10 du SD Speed Class Rating afin d'enregistrer des images animées.**

L'utilisation d'une carte non compatible pourrait entraîner l'interruption soudaine de l'enregistrement.

- j Vidéo au ralenti FULL HD
- $-$  Mode photo 4K
- Lorsque [Sauv. Twin Camera] est paramétré sur [ON]
- $-$  (Avec les séries  $\sqrt{\text{WXF990}}$ / $\sqrt{\text{VXF990}}$ )

Mode vidéo au ralenti & en accéléré

## **Insertion/retrait d'une carte SD**

Pour utiliser une carte SD qui n'est pas de Panasonic, ou une carte déjà utilisée avec un autre équipement, pour la première fois avec cet appareil, formatez la carte SD.  $\rightarrow$  26) Lorsque la carte SD est formatée, toutes les données enregistrées sont supprimées. Une fois que les données sont supprimées, elles ne peuvent plus être restaurées.

### **Attention :**

**Assurez-vous que le voyant d'accès s'est éteint.**

**Séries** *WXF990* / *VXF990* 

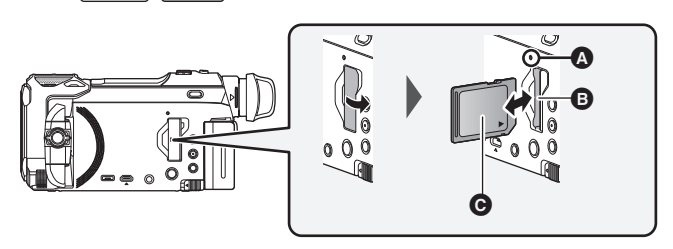

**Série**   $\overline{\phantom{0}}$ 

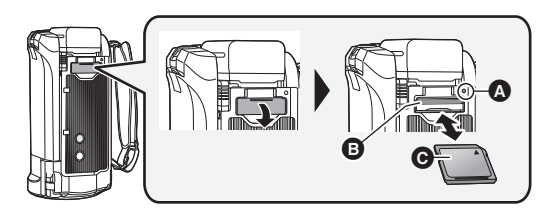

### **Voyant d'accès [ACCESS]** A

≥ Lorsque cet appareil accède à la carte SD ou à la mémoire interne, le voyant d'accès s'allume.

### *1* **Ouvrez le cache de la carte SD et insérez (retirez) la carte SD dans (de) son logement** B**.**

- Diriger le coté étiquette @ dans le sens montré sur l'illustration puis appuyer tout droit aussi loin que possible.
- Appuyez au centre de la carte SD puis tirez-la tout droit.

### *2* **Fermez soigneusement le cache de la carte SD.**

● Appuyez pour fermer jusqu'à ce qu'il clique.

#### Préparatifs

## **Mise sous/hors tension de l'appareil**

L'appareil peut être mis sous/hors tension à l'aide de la touche d'alimentation ou en ouvrant et fermant l'écran ACL.

### **Pour mettre sous/hors tension l'appareil avec la touche alimentation**

### **Ouvrez l'écran ACL, puis appuyez sur la touche d'alimentation pour mettre l'appareil sous tension.**

**Séries**  $\sqrt{\text{WXF990}}$  /  $\sqrt{\text{VXF990}}$  **Série Série WX980**  $\overline{\phantom{a}}$  values of  $\overline{\phantom{a}}$ 

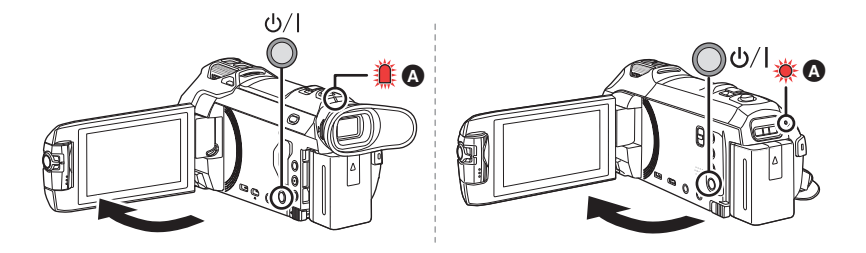

### **Pour mettre l'appareil hors tension**

Maintenez la touche d'alimentation enfoncée jusqu'à ce que l'indicateur d'état s'éteigne.

### A L'indicateur d'état s'allume.

L'appareil est sous tension si l'écran ACL est ouvert et il est hors tension lorsque l'écran ACL est fermé.

- (Avec les séries WXF990)/ (VXF990)
	- vous pouvez également mettre l'appareil en marche et hors marche à l'aide du viseur.
	- j L'appareil ne se mettra pas hors marche sauf si l'écran ACL est fermé et si le viseur est rétracté.
	- j Lorsque le viseur est déployé, ouvrir l'écran ACL désactive le viseur et active l'écran ACL.

### ∫ **Détection de surchauffe**

Si la température interne de l'appareil augmente lors de l'utilisation, un message s'affichera. Lorsque cela arrive, l'appareil se mettra automatiquement hors marche après quelques minutes. ● Attendre que la température redescende avant de reprendre l'utilisation.

Si vous essayez d'utiliser la fonction Wi-Fi alors que la température interne de cet appareil est élevée, un message s'affichera. Lorsque cela arrive, la fonction Wi-Fi est désactivée.

● Attendre que la température redescende avant de reprendre l'utilisation.

### Préparatifs **Sélection d'un mode**

Vous pouvez alterner entre le mode enregistrement de cet appareil (Mode enregistrement d'images animées/ mode enregistrement d'image fixe) et le mode lecture en appuyant sur la touche enregistrement/lecture. Si vous touchez l'icône de changement du mode d'enregistrement lors de l'enregistrement, vous pouvez alterner entre le mode enregistrement d'images animées et le mode enregistrement d'image fixe.

● (Avec les séries WXF990)/ VXF990) En mode enregistrement, appuyer sur le sélecteur du mode enregistrement permet de basculer entre le mode enregistrement des images animées, le mode photo 4K et le mode enregistrement des images fixes.

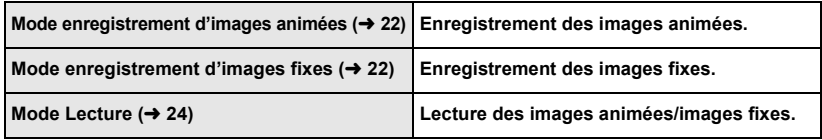

### **Alterner entre le mode enregistrement et le mode lecture**

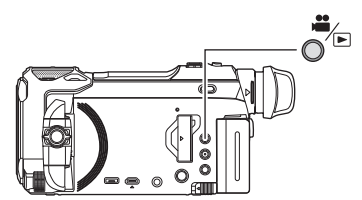

**Touche enregistrement/lecture Appuyez sur la touche afin d'alterner entre le mode enregistrement et le mode lecture.**

● Lorsque vous mettez cet appareil en marche, il se lance en mode enregistrement.

## **Alterner entre le mode enregistrement d'images animées et le mode enregistrement d'image fixe**

**Appuyer sur une touche pour permuter entre le Mode enregistrement des images animées et le Mode enregistrement des images fixes Séries [WXF990]/[VXF990]**

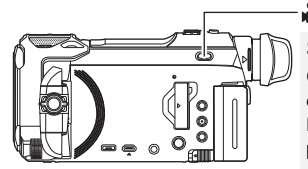

### $\frac{24}{100}$  /  $\frac{24}{100}$  /  $\frac{24}{100}$  /  $\frac{24}{100}$  /  $\frac{24}{100}$

### **Sélecteur du mode enregistrement Chaque fois que cette touche est pressée, le mode enregistrement se modifie dans l'ordre suivant : Mode enregistrement des images animées → Mode photo 4K<sup>★</sup> → Mode enregistrement des images fixes**

- Le mode enregistrement des images fixes est sélectionné dans les situations suivantes :
	- $-$  Lorsque la fonction Caméra jumelle sans fil est en cours d'utilisation
	- $-Mode$  nuit

**Toucher une icône pour permuter entre le Mode enregistrement des images animées et le Mode enregistrement des images fixes**

Touchez l'icône de changement du mode d'enregistrement qui s'affiche sur l'écran ACL (écran tactile) afin d'alterner entre le mode enregistrement d'images animées et le mode enregistrement d'image fixe.

### *1* **Appuyez sur la touche enregistrement/lecture afin de passer en mode enregistrement.**

● L'icône de changement du mode d'enregistrement **A** s'affiche à l'écran.

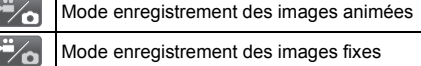

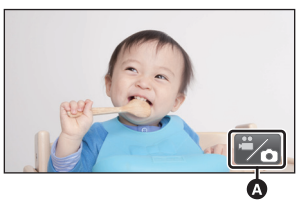

(Mode enregistrement des images animées)

### *2* **Touchez l'icône de changement du mode d'enregistrement.**

≥ Référez-vous à la page 17 pour le fonctionnement de l'écran tactile.

### *Pour faire apparaître l'icône de changement du mode d'enregistrement*

L'affichage de l'icône de changement du mode d'enregistrement disparaîtra si aucune opération tactile n'est effectuée pendant une durée précise. Pour l'afficher de nouveau, touchez l'écran.

- ≥ Le sélecteur du mode enregistrement et l'icône du commutateur de mode d'enregistrement se désactivent lorsque la fonction caméra multiple sans fil est activée.
- ≥ Si vous appuyez sur la touche marche/arrêt de l'enregistrement en mode enregistrement d'image fixe ou en mode lecture, cet appareil passera au mode enregistrement d'images animées. Lors de la lecture d'images animées/d'images fixes ou dans d'autres conditions, même si vous appuyez sur la touche marche/arrêt de l'enregistrement, le mode d'enregistrement ne pourra pas changer.
- ≥ Lorsque vous permutez entre le Mode enregistrement des images animées, le Mode photo 4K et le Mode enregistrement des images fixes, les réglages utilisés dans le mode enregistrement d'origine ne sont pas conservés.  $(\rightarrow 21)$
- ≥ Il n'est pas possible de passer en mode enregistrement des images fixes lorsque le [FORMAT ENREG.] est sur [24p].

### Préparatifs

## **Écran ACL/viseur**

### **Comment utiliser l'écran tactile**

Vous pouvez piloter l'appareil en touchant directement l'écran ACL (écran tactile) avec votre doigt.

### ∫ **Toucher**

Touchez et relâchez l'écran tactile pour sélectionner l'icône ou l'image.

- Touchez le centre de l'icône.
- Le toucher de l'écran tactile ne fonctionnera pas si vous touchez une autre partie de l'écran tactile en même temps.

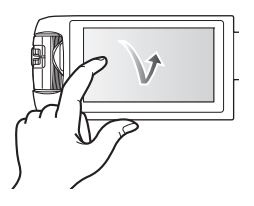

### ■ Toucher et alissement

Déplacez votre doigt tout en appuyant sur l'écran tactile.

### ∫ **À propos des icônes d'opérations**  $\blacksquare$ / $\blacksquare$ / $\blacksquare$

**Touchez pour passer à une autre page ou effectuer des paramétrages.**

 **: Touchez pour revenir à l'écran précédent.**

```
● (Avec les séries (WXF990)/VXF990))
Lorsque le viseur est en cours d'utilisation, les icônes à l'écran seront affichées mais désactivées.
Ouvrir l'écran ACL pour les toucher.
```
## **Réglage du viseur Séries [WXF990]/[VXF990]**

### ∫ **Réglage dioptrique**

**Régler pour rendre l'image nette en faisant tourner la molette du réglage dioptrique.**

- Déployer le viseur et fermer l'écran ACL pour activer le viseur.
- ≥ Le viseur peut être relevé verticalement jusqu'à environ 60 $^{\circ}$   $\Omega$ .
- En manipulant le viseur, faire attention de ne pas se coincer les doigts.

### ∫ **À propos de l'œilleton**

**Pour changer la position de l'œilleton** 

**B**, le faire tourner de 180 ° dans le sens inverse des aiguilles d'une montre et le **fixer de nouveau, il est possible ainsi de l'utiliser également avec l'œil gauche. Pour avoir des informations sur la manière de mettre en place et de retirer l'œilleton, lire le mode d'emploi (format PDF).**

● Conserver l'œilleton hors de la portée des enfants pour éviter qu'ils l'avalent.

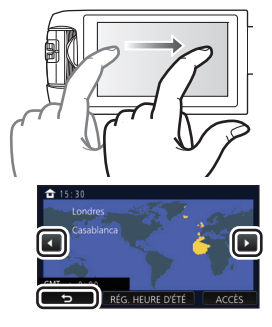

 $\Omega$ Ó

### **Touchez (côté gauche)/ (côté droit) de KIIIX** sur le menu tactile pour commuter les **icônes d'opération.**

≥ Il est également possible de commuter les icônes d'opération en touchant-glissant le menu tactile à gauche ou à droite.

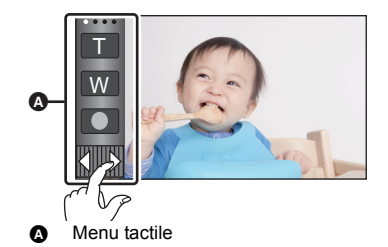

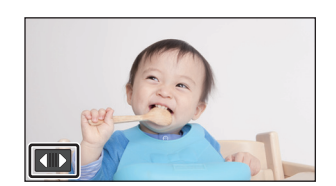

∫ **Affichage du menu tactile**

L'affichage du menu tactile disparaît si aucune opération n'est effectuée pendant une période de temps spécifique pendant l'enregistrement d'images animées/images fixes. Pour l'afficher de nouveau, touchez  $\Box$ .

■ Ne touchez pas l'écran ACL avec une pointe dure, comme celle d'un stylo bille.

#### Préparatifs

## **Réglage de la date et de l'heure**

L'horloge n'est pas paramétrée lors de l'achat de l'appareil. Assurez-vous de régler l'horloge.

- ≥ **Lorsque vous mettez cet appareil en marche, il est possible que le message "Rég. lieu de résidence et date/heure." s'affiche. Sélectionner [OUI], et suivre les étapes ci-dessous afin d'effectuer ces paramètres :**
	- $=$  Étape 2 de "Réglage de la région de votre domicile pour la première fois"
	- Étapes 2–3 de "Réglage de la date et de l'heure"

### **Sélectionnez le menu. (→ 26)**

### **MENU : [CONFIG] → [RÉGL HORL.]**

- *2* **Touchez la date ou l'heure qui doit être définie, puis configurez la valeur**  désirée à l'aide de  $\blacksquare/\blacksquare$ .
- A **Pour afficher le réglage de l'heure mondiale:**  $\bigoplus$  [RÉSIDENCE]/ $\bigotimes$  [DESTINATION]
- ≥ L'année peut être définie de 2000 à 2039.

### *3* **Touchez [ACCÈS].**

● Touchez [QUITTER] pour achever le réglage.

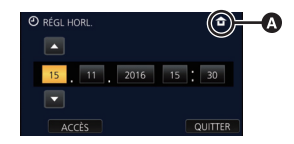

Préparatifs

## **Réglage de la région de votre domicile pour la première fois**

Vous pouvez régler la région de votre domicile dans [RÉG. HEURE MO.].

### **1** Sélectionnez le menu.  $(\rightarrow 26)$

**: [CONFIG]** # **[RÉG. HEURE MO.] MENU**

≥ Un message s'affichera. Touchez [ACCÈS].

- **2 Touchez 1** afin de sélectionner la **région de votre domicile puis touchez [ACCÈS].**
- Lorsque l'horloge n'est pas réglée, l'heure actuelle s'affiche en tant que "--:--".

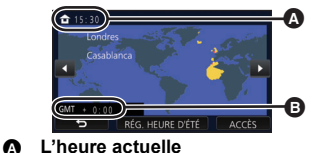

B **Heure de différence par rapport à l'heure GMT (Greenwich Mean Time)**

 $\mathbf{r}$ 

О

≥ Pour savoir comment changer la région de votre domicile ou régler la région de votre destination, consulter le Manuel d'utilisation (format PDF).

Fonctions de base

## **Sélection d'un support d'enregistrement**

### **[WXF990M]/[VX980M]**

La carte et la mémoire interne peuvent être sélectionnées séparément pour enregistrer des images animées ou des images fixes.

**1** Passez en mode enregistrement.  $(416)$ 

2 Sélectionnez le menu.  $(4.26)$ 

**: [SÉLEC. SUPP.] MENU**

### *3* **Touchez le support pour enregistrer des images animées ou des images fixes.**

● Le support sélectionné indépendamment pour les images fixes et les images animées est surligné en jaune.

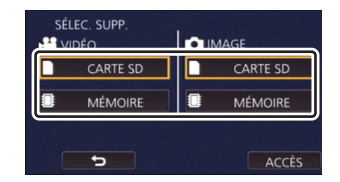

*4* **Touchez [ACCÈS].**

## **Commutation du mode d'enregistrement**

### *1* **Touchez l'icône du mode d'enregistrement.**

*2* **Touchez l'icône du mode d'enregistrement voulu.**

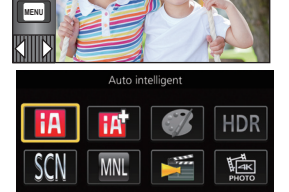

m

 $\mathbf{H}$ 

O

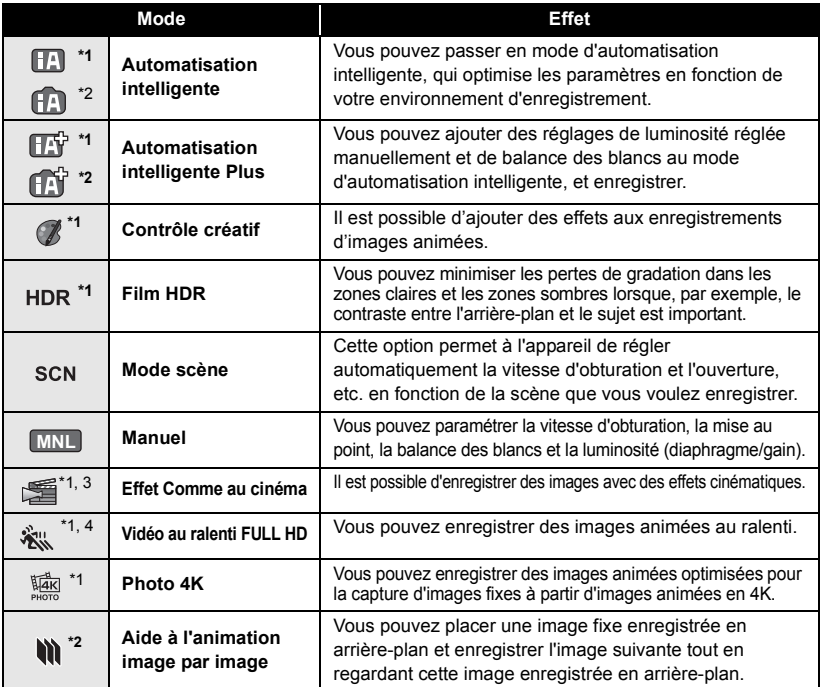

\*1 En mode enregistrement d'images animées uniquement

\*2 En mode enregistrement d'images fixes uniquement

\*3 Séries (WXF990) / (VXF990) uniquement

\*4 Série VX980 uniquement van die gewone ge

## **Enregistrement d'images animées**

- *1* **Ouvrir l'écran ACL ou déployer le viseur pour passer au mode enregistrement des images animées.**   $($   $\rightarrow$  16)
- *2* **Appuyez sur la touche de marche/ arrêt d'enregistrement pour commencer l'enregistrement.**

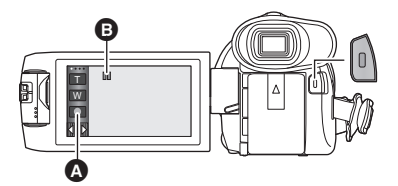

**A** 

O

- Cone de la touche d'enregistrement
- **B** Lorsque vous débutez l'enregistrement, **II** se change en  $\bullet$ .
- *3* **Appuyez de nouveau sur la touche de marche/arrêt d'enregistrement pour mettre l'enregistrement en pause.**
- ≥ L'enregistrement peut également être amorcé/arrêté en touchant l'icône de la touche d'enregistrement.

Fonctions de base

## **Enregistrement d'images fixes**

- *1* **Ouvrir l'écran ACL ou déployer le viseur pour passer au mode enregistrement des images fixes. (**l **16)**
- *2* **Appuyez à mi-course sur la touche . (Uniquement pour la mise au point automatique)**

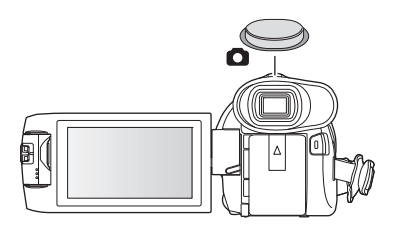

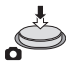

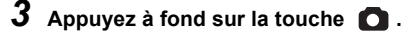

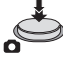

## **Enregistrement avec la caméra secondaire (caméra jumelle) séries [WXF990]**

**En vous servant de la caméra secondaire et de la caméra principale, vous pouvez enregistrer deux images en même temps. (Caméra jumelle) Servez-vous de la caméra jumelle pour pouvoir vous enregistrer, enregistrer un proche ou un paysage différent de celui vu sur la caméra principale.**

A **Caméra secondaire**

**Enregistrement d'un proche Enregistrement d'un paysage Auto-enregistrement**

**B** Fenêtre secondaire ≥ L'image de la caméra secondaire s'affiche dans la fenêtre secondaire.

e

- ≥ **Il est impossible d'enregistrer uniquement avec la caméra secondaire.**
- ≥ **Une image enregistrée avec la caméra principale et l'image de la caméra secondaire affichée dans la fenêtre secondaire sont enregistrées comme une seule scène ou image fixe. Lorsque vous lisez une telle scène ou une telle image fixe, il n'est pas possible de supprimer uniquement l'image de la fenêtre secondaire ou de la cacher.**
- ≥ **La distance de mise au point minimale de la caméra secondaire est d'environ 30 cm.**

### *1* **Faites pivoter la caméra secondaire.**

- Lorsque vous faites pivoter la caméra secondaire d'une position située en  $\bigcirc$  (de 0° à environ 30°) à une position située en  $\bigcirc$ (d'environ 30° à 270°), la fenêtre secondaire s'affiche sur l'écran ACL.
- Si la fenêtre secondaire ne s'affiche pas, touchez pour la faire apparaître.
- ≥ Lorsque la caméra secondaire est utilisée, il n'est pas possible de démarrer la fonction Caméra jumelle sans fil avec (icône de démarrage de la caméra jumelle sans fil/ icône de déconnexion de la caméra jumelle/multiple sans fil).

### *2* **Démarrez l'enregistrement.**

- Faites pivoter la caméra secondaire jusqu'à la position souhaitée.
- La caméra secondaire fonctionne en mise au point automatique, qui règle la mise au point automatiquement.
- ≥ Normalement, tenez cet appareil tel que montré sur l'illustration au moment de l'enregistrement.
- ≥ Lorsque l'écran ACL est fermé ou fermé avec l'écran vers l'extérieur, la caméra secondaire ne fonctionne pas. La fenêtre secondaire s'affiche si l'écran ACL est de nouveau ouvert.

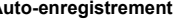

Q

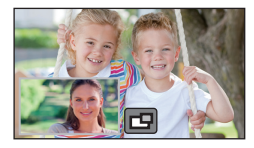

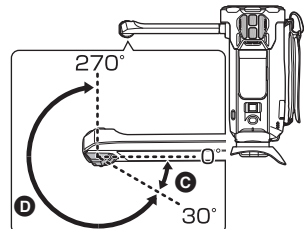

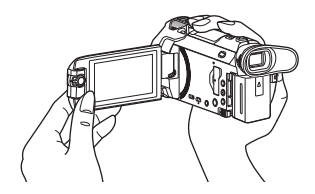

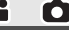

### Fonctions de base

## **Lecture des images animées/images fixes**

### **Passez en mode lecture (→ 16).**

- **2** Touchez l'icône de sélection du mode lecture **◎**. (→ 19)
- ≥ Vous pouvez également effectuer le réglage en touchant <u>MENU), en sélectionnant [REG. VIDEO] ou [CONFIG IMAGE] → </u>  $IMEDIA VIDÉO/PHOTOI.$  ( $\rightarrow$  26)
- **3** *WXF990]* **<b>***VXF990]* **<b>***VXF999] VX980 VX989* Sélectionnez l'image fixe @ ou le format **d'enregistrement des images animées** D **que vous désirez visionner.**

### **/**

Sélectionnez le type de support **@** puis sélectionnez **l'image fixe** C **ou le format d'enregistrement des images animées** D **que vous désirez visionner.**

- Touchez [Accès].
- ≥ Si vous touchez [4K MP4], l'icône de son mode d'enregistrement  $\bigcirc$  s'affichera sur l'écran des vignettes. ( $\bigcirc$  4KMP4
- ≥ Si vous touchez , les scènes enregistrées comme sauvegarde pour la caméra jumelle s'afficheront. L'icône du mode enregistrement (  $\overline{A}$  ) s'affichera sur l'écran des vignettes, et chaque vignette s'affichera avec l'une des icônes suivantes :
	- Scènes AVCHD [PH] enregistrées comme sauvegarde pour la caméra jumelle :  $\overline{PH}$
	- Scènes AVCHD [HA] enregistrées comme sauvegarde pour la caméra jumelle :  $\overline{HA}$
	- $-$  Scènes AVCHD [HG] enregistrées comme sauvegarde pour la caméra jumelle :  $\overline{HG}$
	- $-$  Scènes AVCHD [HE] enregistrées comme sauvegarde pour la caméra jumelle :  $\overline{HE}$ ]

*4* (Lorsque [MP4/iFrame], [AVCHD] ou [24p] est touché)

### **Touchez le format d'enregistrement souhaité de la lecture.**

≥ **Lorsque [MP4/iFrame] est sélectionné**

**[ALL MP4/iFrame]/[1080/50p]/[1080/25p]/[720/25p]/[360/25p]/[iFrame]**

≥ **Lorsque [AVCHD] est sélectionné**

**[ALL AVCHD]/[1080/50p]/[1080/50i]**

≥ **Lorsque [24p] est sélectionné**

### **[2160/24p]/[1080/24p]**

- ≥ L'icône de mode d'enregistrement B s'affiche dans l'affichage vignette lorsque l'élément est touché.
	- Lorsqu'un élément dans [MP4/iFrame] est sélectionné : MP4/iFrame , 1080/50p (Rouge), 1080/25p (Rouge), 720/25p (Rouge), 360/25p (Rouge), i Frame
	- $-$  Lorsqu'un élément dans [AVCHD] est sélectionné : AVCHD, 1080/50p, 1080/50i
	- Lorsqu'un élément dans [24p] est sélectionné : 2160/24p (Rouge), 1080/24p (Rouge)

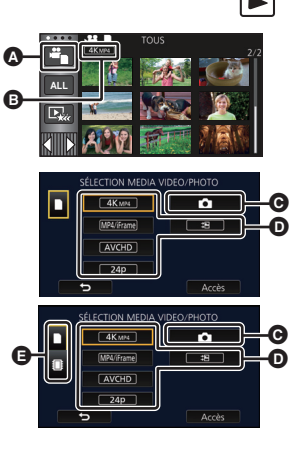

- ≥ Les icônes suivantes s'affichent sur les vignettes lorsque vous touchez [ALL MP4/iFrame] :
	- $-$  Scène MP4  $[1080/50p]$  :  $\qquad \qquad$   $\qquad \qquad$  (Bleu) (Mode d'enregistrement  $[1080/50M]$ )
	- $-$  Scène MP4  $[1080/25p]$  :
	- $-$  Scène MP4 [720/25p] :
	- $-$  Scène MP4 [360/25p] :
	- Scène iFrame :
- ≥ s'affiche sur les vignettes des scènes MP4 [1080/50M] lorsque vous touchez [1080/50p] de [MP4/iFrame].
- ≥ Les icônes suivantes s'affichent sur les vignettes lorsque vous touchez [ALL AVCHD] ou [1080/50i] :
	- Scène AVCHD [1080/50p] :
	- Scène AVCHD [PH] · PH
	- Scène AVCHD [HA] :  $\overline{HA}$
	- Scène AVCHD [HG] : ΠG
	- Scène AVCHD [HE] : (HE

### *5* **Touchez la scène ou l'image fixe qui doit être lue.**

- ≥ Affichage de la page suivante (précédente) :
	- $-$  Tout en la touchant, glissez la vignette vers le haut ou le bas.
	- Changez le Menu Tactile, puis touchez  $\triangle$  (haut)/ $\nabla$  (bas) sur le levier de défilement des vignettes.

### *6* **Sélectionnez l'opération de lecture en touchant l'icône de l'opération.**

- ≥ Les icônes d'opération et l'écran d'affichage disparaitront si aucune opération tactile n'est effectuée pendant une période précise. Pour les afficher de nouveau, touchez l'écran.
- Toucher **▶/II** pour démarrer/arrêter la lecture des images animées.
- ≥ Lorsque [MEDIA VIDÉO/PHOTO] est réglé comme cidessous, l'appareil redémarre :

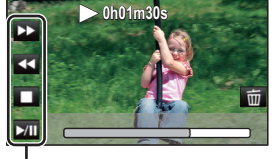

Icône de l'opération

- j Changement de l'option [24p] ([2160/24p] ou [1080/24p])\*1 pour un format d'enregistrement autre que [24p] j Changement d'un format d'enregistrement autre que [24p]\*2 pour l'option [24p] ([2160/24p] ou [1080/24p])
- 
- \*1 Y compris lorsque l'option [2160/24p] ou [1080/24p] est changée pour (image fixe).
- \*2 Y compris lorsque le format d'enregistrement autre que [2160/24p] ou [1080/24p] est changé pour **(image fixe)**.

## **Pour regarder des Vidéo/Images sur votre téléviseur**

### **Connectez cet appareil à un téléviseur à l'aide d'un micro HDMI (fourni) ou d'un câble AV (en vente dans le commerce).**

- **A** Micro connecteur HDMI [HDMI]
- ≥ Assurez-vous de brancher la prise HDMI. (Introduisez le connecteur avec le coté flèche vers le bas.)
- **B** Connecteur A/V [A/V]

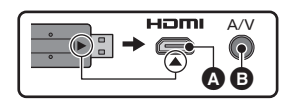

 $\blacktriangleright$ 

(Mode d'enregistrement [1080/28M])  $\sqrt{1080}$  $\sqrt{720}$  $\sqrt{360}$ 

**50p**

**Frame** 

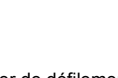

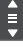

## **Utilisation de l'écran de menu**

- Touchez  $\triangleleft$  (côté gauche)/ $\triangleright$  (côté droit) de  $\binom{n}{k}$  sur le menu tactile pour afficher  $\lfloor n \rfloor$  .  $($   $\rightarrow$  19)
- *1* **Touchez . MENU**

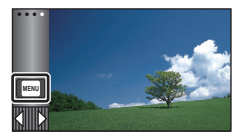

### *2* **Touchez le menu principal** A**.**

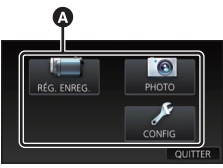

### *3* **Touchez le sous-menu** B**.**

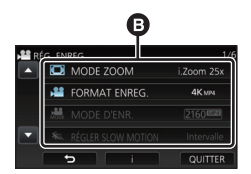

- ≥ La page suivante (précédente) s'affiche en touchant  $\blacksquare$ / $\blacksquare$ .
- *4* **Touchez l'élément désiré pour entrer la configuration.**
- *5* **Touchez [QUITTER] pour sortir de la configuration du menu.**
- ∫ **À propos de l'affichage du guide**

Après avoir touché  $\|\cdot\|$ , toucher les sousmenus et les éléments fera apparaître les descriptions et les messages de confirmation de configuration.

≥ Après l'affichage des messages, l'affichage du guide est annulé.

## **Sélection de la langue**

Vous pouvez sélectionner la langue sur l'écran d'affichage et l'écran de menu.

 $\begin{bmatrix} \begin{bmatrix} \text{MEM} \end{bmatrix} & \text{MEM} \end{bmatrix} : [\text{CONFIG}] \rightarrow [\text{LANGUAGE}] \rightarrow \end{bmatrix}$ **langue désirée**

## **Formatage**

Veuillez prendre note que si un support est formaté, toutes les données enregistrées sur celui-ci seront effacées et ne pourront pas être restaurées. Sauvegardez les données importantes sur un ordinateur, un DVD, etc.

<u>MENU</u> :[CONFIG] → [FORMAT SUPP.] → **support désiré**

### **[MÉMOIRE]\*1/[CARTE SD]/[DD]\*2**

- \*1 / uniquement.
- \*2 S'affiche lors du branchement d'un USB HDD. (Reportez-vous au Mode d'Emploi (format PDF))
- WXF990 / VXF990 / VXF999 / VX980 / VX989 L'écran de sélection du support ne s'affiche pas lorsque USB HDD n'est pas branché. Touchez [OUI].
- ≥ **Ne formatez pas de carte SD en utilisant un autre appareil comme un ordinateur. La carte pourrait ne pas être compatible avec cet appareil**

## **Ce que vous pouvez faire avec la fonction Wi-Fi®**

Cet appareil propose les fonctions Wi-Fi suivantes lorsqu'il est utilisé en combinaison avec un autre dispositif compatible avec le Wi-Fi.

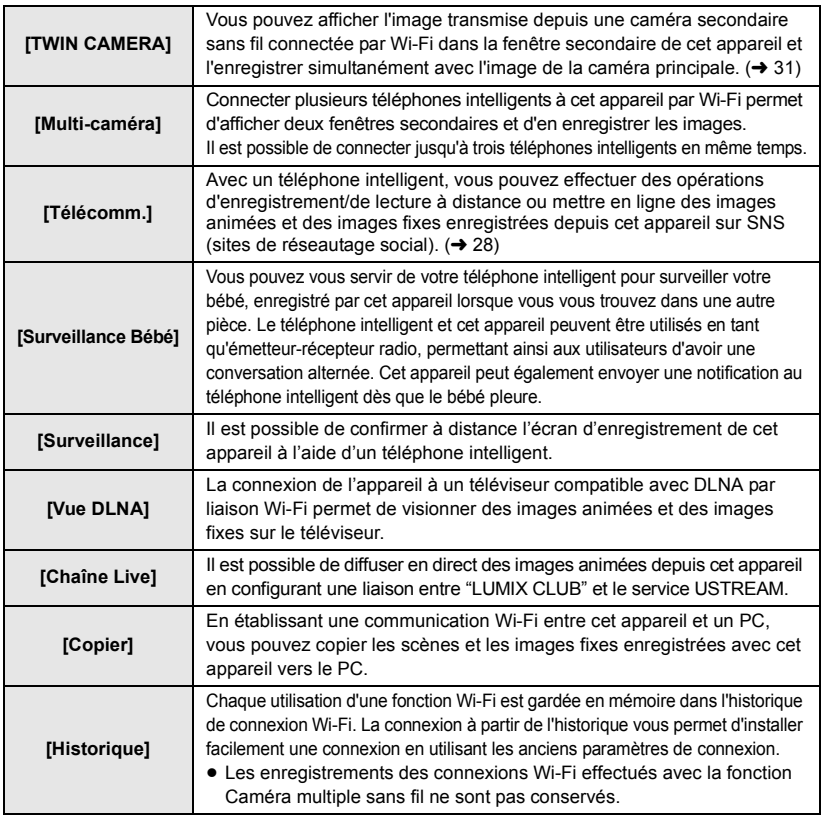

Avant d'utiliser ces fonctions Wi-Fi, consultez les paramètres de votre dispositif et préparez-le pour l'utilisation. Ce manuel d'utilisation basique décrit la procédure permettant d'utiliser [Télécomm.] afin de fournir un exemple de connexion Wi-Fi.

### ■ Cet appareil est compatible avec WPS

WPS (Wi-Fi Protected Setup™) est une fonction vous permettant d'installer facilement une connexion avec un réseau local et d'effectuer des réglages de sécurité.

≥ Pour en savoir plus sur l'utilisation de ces fonctions Wi-Fi et sur l'établissement d'une connexion, consultez le mode d'emploi (format PDF).

## **[Télécomm.]**

### ∫ **Avant d'utiliser [Télécomm.]**

- ≥ **Vous devez activer la fonction Wi-Fi de votre téléphone intelligent.**
- ≥ **Ne retirez pas la carte SD de l'appareil durant les opérations à distance.**

#### **Attention :**

Veillez à respecter le doit à la vie privée, les droits d'utilisation de portrait, etc. du sujet lorsque vous utilisez cette fonction. Vous assumez les risques liés à son utilisation.

## **Installation de "Image App"**

### **À propos de "Image App"**

"Image App" est une application fournie par Panasonic.

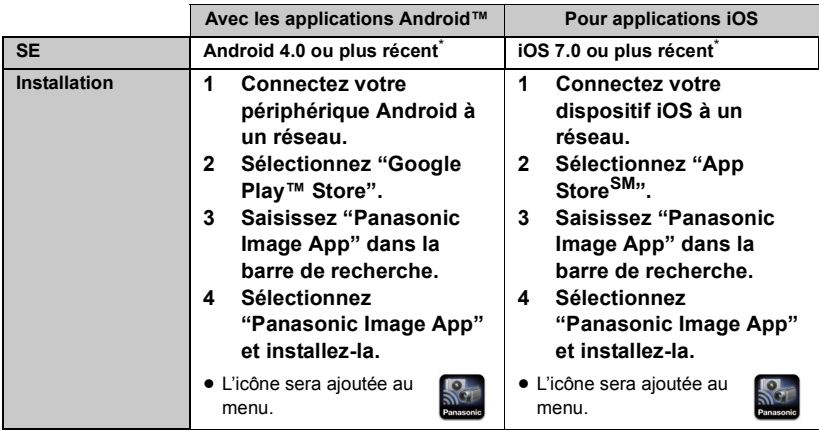

\* Les versions du SE prises en charge sont valables à compter de novembre 2015 et peuvent faire l'objet de changements.

- Utilisez la version la plus récente.
- Consultez la section [Aide] du menu "Image App" pour savoir comment faire.
- ≥ Il est possible que ce service ne puisse pas être utilisé correctement en fonction du type de téléphone intelligent. Pour en savoir plus au sujet de "Image App", consultez le site web cidessous.

### **http://panasonic.jp/support/global/cs/e\_cam**

(En anglais seulement.)

≥ Lors du téléchargement de l'application sur un réseau de téléphonie mobile, vous pourriez, selon les modalités de votre contrat de service, avoir à encourir des frais élevés de communication par paquets.

## **Préparatifs avant l'utilisation de [Télécomm.]**

### **Installation de "Image App". (→ 28)**

### **Paramétrage d'une connexion Wi-Fi directe entre cet appareil et un téléphone intelligent**

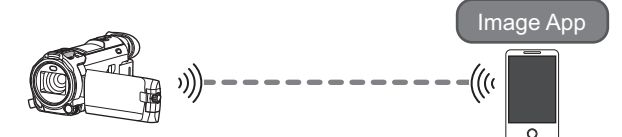

**Paramétrage d'une connexion directe entre cet appareil et le téléphone intelligent lorsque [Mot de passe connexion directe] est réglé sur [OFF] (→ 29)** 

● La configuration par défaut du [Mot de passe connexion directe] est [OFF].

### **Paramétrage d'une connexion Wi-Fi par point d'accès sans fil**

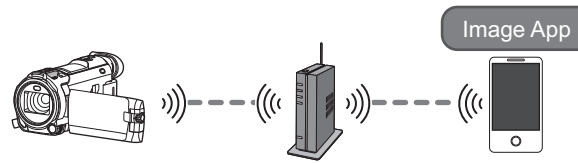

- **1 Vérifiez que le point d'accès sans fil est compatible avec IEEE802.11b/g/n.**
- **2 Paramétrez une connexion Wi-Fi entre cet appareil et le point d'accès sans fil.**
- ≥ Pour savoir comment connecter cet appareil et un point d'accès sans fil, consulter le manuel d'utilisation (format PDF).

## **Utiliser [Télécomm.] avec une connexion directe**

**Paramétrage d'une connexion directe entre cet appareil et le téléphone intelligent lorsque [Mot de passe connexion directe] est réglé sur [OFF]**

*1* **Appuyer sur la touche Wi-Fi de cet appareil et toucher [Config Wi-Fi].**

### *2* **Touchez [Connexion directe].**

- Cet appareil se mettra en attente de connexion du téléphone intelligent.
- ≥ Le SSID de cet appareil s'affiche sur l'écran de celui-ci.

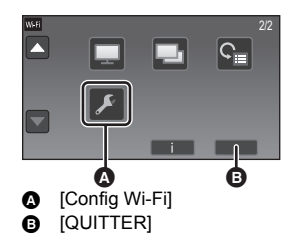

**30**

### *3* **Activer la fonction Wi-Fi dans le menu de configuration du téléphone intelligent.**

- *4* **Sur l'écran de configuration Wi-Fi du téléphone intelligent, sélectionner le SSID affiché sur cet appareil.**
- ≥ Cela peut prendre du temps avant de pouvoir établir la connexion Wi-Fi.
- *5* **Une fois la connexion Wi-Fi établie, appuyer sur la touche d'accueil du téléphone intelligent et lancer l'application "Image App".**
- *6* (Si c'est la première fois que le téléphone intelligent est connecté à cet appareil)

### **Vérifier le message "Connectez ce smartphone?", et toucher [OUI] sur l'écran de cet appareil.**

≥ Lorsque la connexion avec cet appareil est établie, l'image provenant de ce dernier s'affiche sur l'écran du téléphone intelligent.

Commander cet appareil à distance à l'aide du téléphone intelligent.

- ≥ La vitesse de transmission pourrait diminuer ou aucune transmission ne pourrait être possible selon les conditions ambiantes.
- ≥ Pour plus de détails sur la façon de paramétrer une connexion avec [Mot de passe connexion directe] réglé sur [ON], consultez le mode d'emploi (format PDF).
- ≥ S'il n'est pas possible de connecter cet appareil et le téléphone intelligent, lire ce qui suit : j Contrôler les paramètres Wi-Fi sur le téléphone intelligent pour voir si le SSID de cet appareil est
	- sélectionné pour que la connexion Wi-Fi soit effectuée du téléphone intelligent vers cet appareil.  $-$  S'assurer que le téléphone intelligent n'est pas connecté au point d'accès sans fil. S'il l'est,
- changer le point d'accès Wi-Fi en utilisant l'écran de configuration Wi-Fi du téléphone intelligent. ≥ Consultez le manuel d'utilisation du périphérique utilisé concernant le paramétrage du point d'accès sans fil ou du téléphone intelligent.

## **À propos de [Télécomm.]**

### **Affichage à l'écran pendant l'opération à distance**

Les captures d'écran de téléphone intelligent sont des exemples montrant les modes d'enregistrement d'images animées et de lecture.

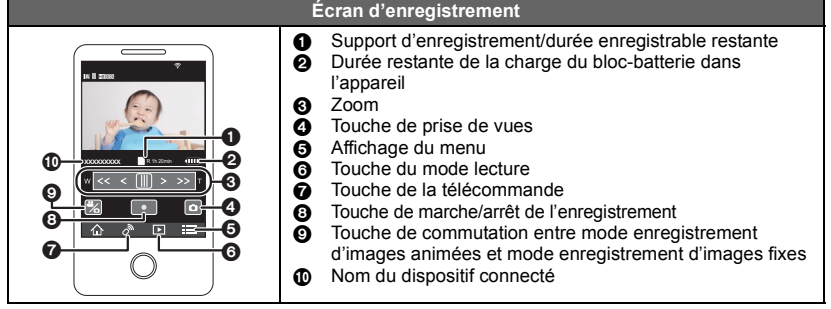

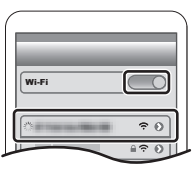

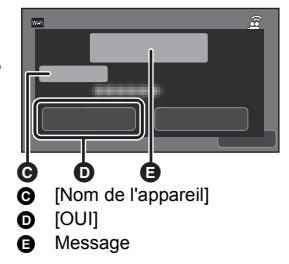

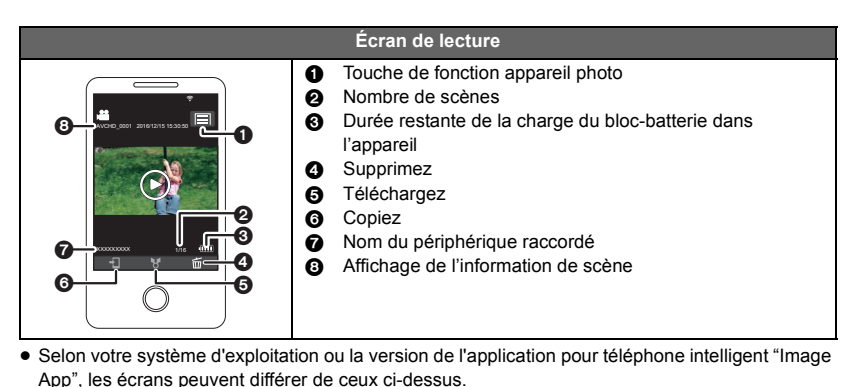

- ≥ Il n'est pas possible d'utiliser le [FORMAT ENREG.] de la manière suivante en mode enregistrement :
	- Il n'est pas possible de modifier le réglage du [FORMAT ENREG.] ou de passer en mode enregistrement des images fixes lorsque le [FORMAT ENREG.] est sur [24p] en mode enregistrement.
	- $-$  Il n'est pas possible de modifier le réglage du [FORMAT ENREG.] à partir d'un paramètre autre que [24p] pour le paramètre [24p].
- ≥ Il n'est pas possible d'effectuer les actions suivantes en commutant entre les écrans des vignettes en mode lecture :
	- $-$  Il n'est pas possible de changer le format d'enregistrement de l'option [24p] ([2160/24p] ou  $[1080/24$ pl $]$ <sup>\*1</sup> à une option autre que  $[24$ pl.
	- $-$  Il n'est pas possible de passer le format d'enregistrement d'une option autre que  $[24p]^2$  à l'option [24p] ([2160/24p] ou [1080/24p]).
- \*1 Y compris lorsque l'option [2160/24p] ou [1080/24p] est changée pour JPEG (Image fixe).
- \*2 Y compris lorsqu'une option du format d'enregistrement autre que [2160/24p] ou [1080/24p] est changée pour JPEG (Image fixe).

### Wi-Fi

## **Fonction Caméra jumelle/multiple sans fil**

Lorsque cet appareil et un téléphone intelligent, ou plus, sont connectés par Wi-Fi, il est possible d'afficher l'image transmise depuis le téléphone intelligent dans la fenêtre secondaire de cet appareil et de l'enregistrer simultanément avec l'image de la caméra principale. (Caméra jumelle/ Caméra multiple sans fil)

- ≥ **Dans ce manuel d'utilisation, la fonction qui affiche une image depuis un seul téléphone intelligent dans une seule fenêtre secondaire est appelée "Caméra jumelle sans fil", et la fonction qui affiche les images depuis trois téléphones intelligents maximum et la caméra secondaire de cet appareil\* dans deux fenêtres secondaires est appelée "Caméra multiple sans fil".**
- Séries WXF990 WXF990

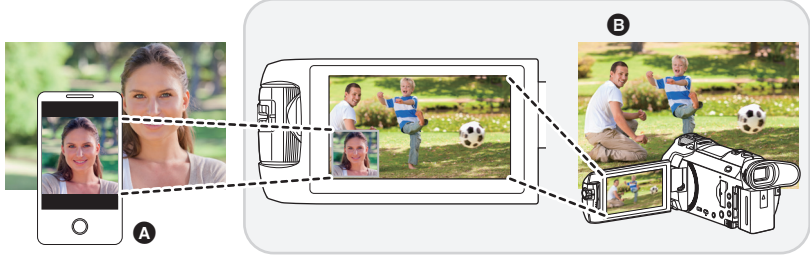

- A Téléphone intelligent (caméra secondaire sans fil)
- **B** Cet appareil (caméra principale)

Utilisez votre caméra secondaire sans fil pour pouvoir enregistrer votre visage ou toute image autre que celle en train d'être enregistrée avec la caméra principale.

### ∫ **Fonction Caméra jumelle sans fil**

**Pour en savoir plus sur les appareils téléphoniques non intelligents prenant en charge la fonction de caméra secondaire sans fil, et sur leurs procédures d'utilisation, consulter le site d'assistance suivant. (À compter de novembre 2015) http://panasonic.jp/support/global/cs/e\_cam**

### ∫ **Fonction Caméra jumelle/multiple sans fil (**l **27)**

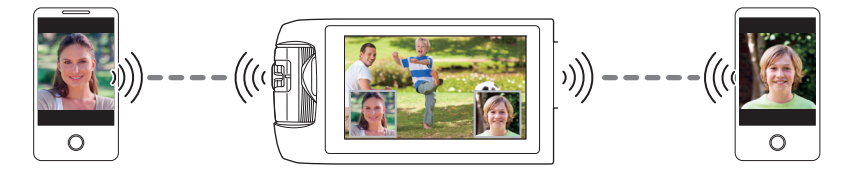

≥ **Pour savoir comment connecter cet appareil et un téléphone intelligent et pour plus de détails, consultez le mode d'emploi (format PDF).**

### Autres

## **Guide de dépannage**

### ∫ **Il ne s'agit pas d'un dysfonctionnement dans les cas suivants**

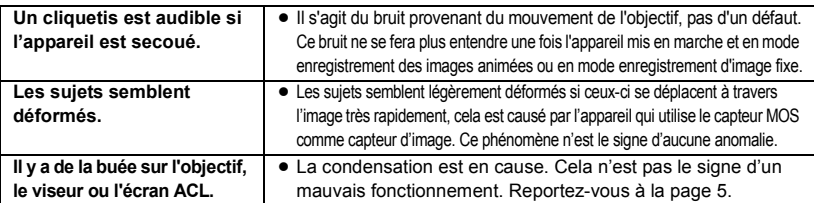

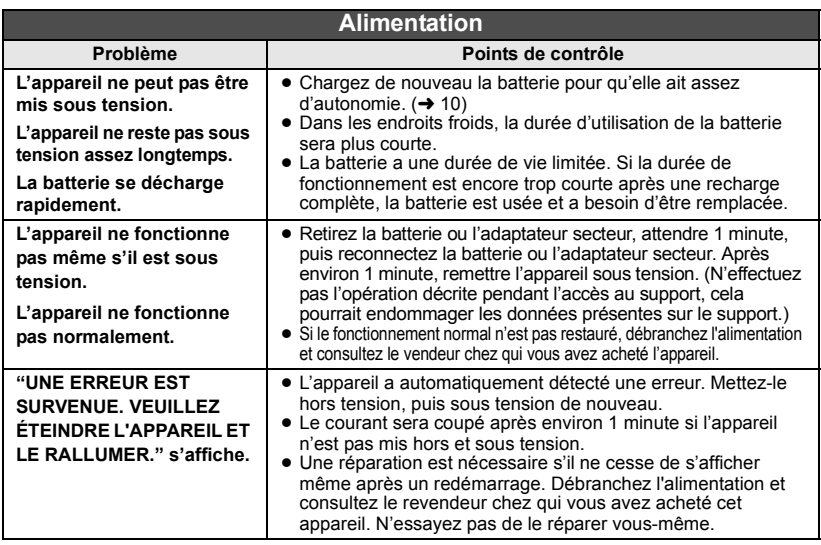

### **Enregistrement**

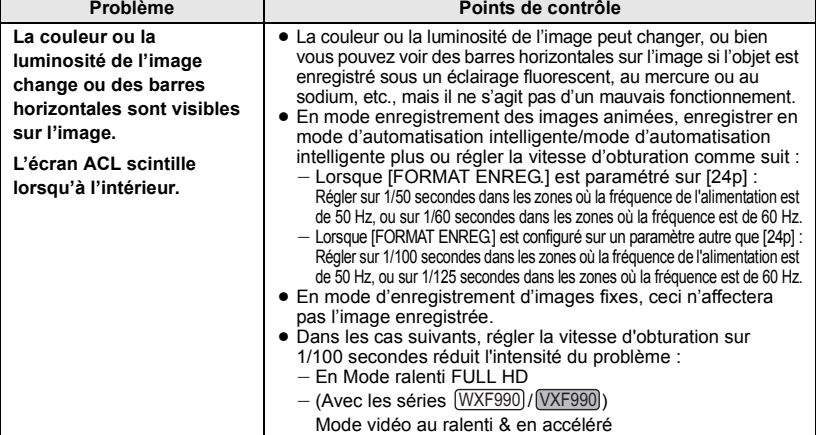

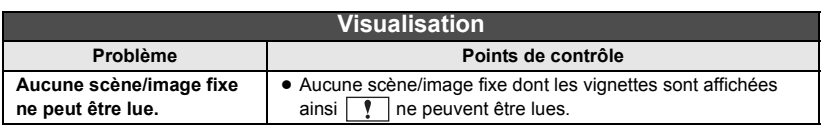

**Veuillez vous référer au "Mode d'emploi (format PDF)" pour plus de détails.**

## **Spécifications**

### **Caméra vidéo 4K**

- \*1 Lorsque [FORMAT ENREG.] est paramétré sur [4K MP4] ou lorsque [FORMAT ENREG.] est paramétré sur [24p] avec [MODE D'ENR.] paramétré sur [2160/24p]
- \*2 Lorsque [FORMAT ENREG.] est paramétré sur [AVCHD] ou [MP4/ iFrame], ou lorsque [FORMAT ENREG.] est paramétré sur [24p] avec [MODE D'ENR.] paramétré sur [1080/24p]
- \*3 Lorsque la fonction de détection de niveau est réglée sur normal ou désactivée.
- \*4 Lorsque la fonction de détection de niveau est désactivée.

#### Informations pour votre sécurité

### **Source d'alimentation :**

CC 5,0 V (Avec adaptateur secteur) CC 3,6 V (Avec batterie)

#### **Consommation d'énergie :**

Séries WXF990 Enregistrement; 6,6 W (Lorsque le viseur est utilisé) 7,8 W (Lorsque l'écran ACL est utilisé) Recharge : 7,7 W Séries **WE990** Enregistrement; 6,6 W (Lorsque le viseur est utilisé) 6,8 W (Lorsque l'écran ACL est utilisé) Recharge; 7,7 W Série VX980 Enregistrement; 7,1 W Recharge; 7,7 W

### **Format d'enregistrement vidéo :**

[4K MP4], [MP4/iFrame], [24p]; Conforme au format de fichier MPEG-4 AVC (.MP4) [AVCHD]; Conforme au format AVCHD version 2.0 (AVCHD Progressive)

**Compression images animées :** MPEG-4 AVC/H.264

### **Compression audio :** [4K MP4], [MP4/iFrame], [24p];

 $\triangle$  $\triangle$  $\triangle$ [AVCHD]; Dolby® Digital/5.1 ca (microphone incorporé), 2 ca (microphone incorporé/microphone externe)

**Mode d'enregistrement et vitesse de transfert : [4K MP4];**

## [2160];

Maximum 72 Mbps (VBR)

### **[MP4/iFrame]**

[1080/50M]; Maximum 50 Mbps (VBR)

[1080/28M];

Maximum 28 Mbps (VBR)

### [720];

En moyenne 9 Mbps (VBR)

[iFrame]; Maximum 28 Mbps (VBR)

### **[AVCHD]**

[1080/50p]: Maximum 28 Mbps (VBR) [PH]; Maximum 24 Mbps (VBR) [HA]; En moyenne 17 Mbps (VBR)

[HG];

En moyenne 13 Mbps (VBR)

### [HE];

En moyenne 5 Mbps (VBR)

### **[24p]**

[2160/24p]; Maximum 72 Mbps (VBR)

[1080/24p];

Maximum 50 Mbps (VBR) Pour la taille de l'image et la durée enregistrable des images animées, reportezvous au manuel d'utilisation (format PDF).

### **Format enregistrement d'images fixes :**

JPEG (Design rule for Camera File system, basé sur la norme Exif 2.2) Pour la taille de l'image d'une image fixe et le nombre d'images enregistrables, reportezvous au manuel d'utilisation (format PDF).

### **Support d'enregistrement :**

Carte mémoire SD Carte mémoire SDHC Carte mémoire SDXC Référez-vous à la page 13 pour plus de détails sur les cartes SD utilisables avec cet appareil. **WXF990M/WX980M** 

Mémoire interne; 64 Go

#### **Capteur d'images :**

 $1/2.3$  capteur d'image  $(1/2.3'')$  type  $1MOS$ Total; 18910 K Pixels effectifs; Image animée; 8290 K (16:9)\*1, 6100 K (16:9)\*2, 3 Image fixe; 8290 K (16:9), 6220 K (4:3), 7000 K (3:2)

### **Objectif :**

Diaphragme Auto,  $20 \times$  zoom optique, F1.8 à F3.6 Longueur focale; 4,08 mm à 81,6 mm (Pleine portée MPA) équivalent à 35 mm; Image animée; 30,8 mm à 626 mm (16:9)\*1, 4, 37,0 mm à 752 mm (16:9)\*2, 3 Image fixe; 30,8 mm à 626 mm (16:9), 37,6 mm à 752,8 mm (4:3), 34,5 mm à 690,3 mm (3:2) Distance de mise au point minimum; Normal; Environ 3 cm (Grand-angle)/ Environ 1,5 m (Téléobjectif) Automatisation intelligente macro;

### **Diamètre du filtre :**

49 mm

### **Zoom :**

WXF990|/(WXF990M]/(VXF990]/ VX980|/<br>WX600M

Environ 1 cm (Grand-angle)

 $20\times$  zoom optique,  $25\times 140\times 12$  i.Zoom, 60k/1500k zoom numérique

#### VXF999 / VX989

 $20\times$  zoom optique,  $25\times 1/40\times 2^2$  i.Zoom,  $60\times$ /250 $\times$  zoom numérique

#### **Fonction stabilisateur d'image :**

Optique (Stabilisateur optique de l'image hybride, mode actif (correction de la rotation), fonction verrouillage du stabilisateur optique de l'image)

### **Fonction prise à niveau :**

Désactivé/Normal/Fort

#### **Contrôle créatif :**

[Effet miniature]/[Film muet]/[Film 8mm]/ [Enreg. interval.]

### **Film HDR :**

Faible/Élevé

### **Moniteur :**

7,5 cm (3,0") large écran ACL (Environ 460 K points)

#### Séries WXF990 / WXF990  $\overline{\phantom{0}}$   $\overline{\phantom{0}}$

### **Viseur :**

0,61 cm (0,24") large EVF (équivalent à approx. 1550 K points)

#### **Microphone :**

Microphone ambiophonique 5.1 canaux/ Microphone zoom/Microphone centré/Microphone stéréo

#### **Minimum requis pour éclairage :**

Environ 2 lx (1/25 avec le mode Éclairage faible dans le Mode Scène) Environ 1 lx avec la fonction de mode nuit ([COULEUR]) 0 lx avec la fonction de mode nuit ([Infrarouge])

**Niveau de sortie vidéo du connecteur AV :** 1,0 Vp-p, 75  $\Omega$ , système PAL

**Niveau de sortie vidéo du micro connecteur HDMI :** HDMI™ (x.v.Colour™) 2160p/1080p/1080i/576p

**Niveau de sortie audio du connecteur AV (ligne) :** 251 mV, 600  $\circ$ , 2 ca.

#### **Sortie du casque :**

85 mV, 32 Ω (Mini-jack stéréo)

**Niveau de sortie audio du micro connecteur HDMI :** [4K MP4], [MP4/iFrame], [24p];

PCM linéaire

### [AVCHD];

Dolby Digital/PCM linéaire

### **Entrée micro :**

-60 dBV (sensibilité du micro équivalent à

 $-40$  dB, 0 dB = 1 V/Pa, 1 kHz) (Mini-jack stéréo)

### **USB :**

Fonction de lecteur

Carte SD; Lecture uniquement (sans protection de droits d'auteur)

#### [WXF990M]/ VX980M]

Mémoire interne; Lecture uniquement Hi-Speed USB (USB 2.0), Port USB Type micro AB Fonction d'hôte USB (pour le USB HDD) Fonction de chargement de la batterie (charge via la prise USB si l'appareil principal est éteint) **Dimensions :** Séries WXF990 / VXF990 68,0 mm (L) $\times$ 78 mm (H) $\times$ 163 mm (P) (Incluant les parties en saillie) Séries VX980 65,0 mm (L) $\times$ 73 mm (H) $\times$ 139 mm (P) (Incluant les parties en saillie) [avec batterie (fournie)] : 65,0 mm (L) $\times$ 73 mm (H) $\times$ 141 mm (P) (Incluant les parties en saillie) **Poids : WXF990**  $A$ pprox. 403 g [sans batterie (fournie) ni carte SD (en option)]  $WXF990M$  $\overline{\text{Environ 405 g}}$ [sans batterie (fournie)] VXF990 / VXF999  $\overline{\text{Approx. 396 g}}$ [sans batterie (fournie) ni carte SD (en option)] VX980 / VX989  $A$ pprox. 351 g [sans batterie (fournie) ni carte SD (en option)]  $A$ pprox. 352 g [sans batterie (fournie)] **Poids pendant l'utilisation : WXF990**  $A$ pprox. 448 g [avec batterie (fournie) et carte SD (en option)] WXF990M  $\overline{\text{Approx. 448 g}}$ [avec batterie (fournie)] VXF990 / VXF999  $\overline{\mathsf{Approx.}}$  441 g [avec batterie (fournie) et carte SD (en option)] VX980 / VX989  $Approx. 396<sub>g</sub>$ [avec batterie (fournie) et carte SD (en option)] **VX980M**  $\overline{\text{Environment}}$  395 g [avec batterie (fournie)] **Température de fonctionnement :**  $0 °C$  à 40  $°C$ 

Série WXF990 Caméra secondaire **Humidité relative de fonctionnement :** 10%RH à 80%RH **Durée d'autonomie de la batterie :** Voir page 11 **Émetteur de liaison sans fil :** Norme d'observation; IEEE802.11b/g/n Fréquence utilisée; Fréquence centrale 2412 MHz à 2462 MHz [11 canaux] Méthode de cryptage; WPA™/WPA2™/WEP conforme à Wi-Fi Méthode d'accès; Mode à infrastructures **Capteur d'images :** 1/4 capteur d'image (1/4") type 1MOS Total**;** 5270 K **Objectif :** F2.2 Longueur focale; 3,54 mm équivalent à 35 mm (Image animée); 37,2 mm Distance de mise au point minimum; Environ 30 cm

**Adaptateur secteur** Informations pour votre sécurité

**Source d'alimentation :** Secteur 110 V à 240 V, 50/60 Hz **Entrée secteur :** 0,25 A **Sortie CC :** CC 5,0 V, 1,8 A

**Dimensions :** 66,4 mm (L) $\times$ 78,8 mm (H) $\times$ 31 mm (P) **Poids :** Environ 65 g

## **À propos des droits d'auteur**

### ∫ **Il importe de respecter les droits d'auteur**

**L'enregistrement de cassettes ou de disques préenregistrés ou d'autres matériels publiés ou diffusés à des fins autres que votre usage personnel pourraient constituer une infraction aux lois en matière de droits d'auteur. Même à des fins d'usage privé, l'enregistrement de certains matériels pourrait faire l'objet de restrictions.**

### ∫ **Licences**

- Le logo SDXC est une marque commerciale de SD-3C, LLC.
- ≥ "AVCHD", "AVCHD Progressive" et le logo "AVCHD Progressive" sont des marques commerciales de Panasonic Corporation et de Sony Corporation.
- Fabriqué sous licence de Dolby Laboratories. Dolby et le symbole double-D sont des marques déposées de Dolby Laboratories.
- Les termes HDMI et High-Definition Multimedia Interface ainsi que le logo HDMI sont des marques commerciales ou des marques déposées de HDMI Licensing, LLC aux États-Unis et dans d'autres pays.
- ≥ x.v.Colour™ est une marque commerciale.
- ≥ LEICA est une marque déposée de Leica Microsystems IR GmbH et DICOMAR est une marque déposée de Leica Camera AG.
- ≥ iMovie, Final Cut Pro, Mac et OS X sont des marques commerciales d'Apple Inc., enregistrées aux États-Unis et dans d'autres pays.
- App Store est une marque de service de Apple Inc.
- ≥ Android et Google Play sont des marques commerciales ou des marques déposées de Google Inc.
- Le logo Wi-Fi CERTIFIED™ est une marque d'authenticité de Wi-Fi Alliance®.
- ≥ L'identifiant Wi-Fi Protected Setup™ est une marque d'authenticité de Wi-Fi Alliance®.
- ≥ "Wi-Fi®" est une marque déposée de Wi-Fi Alliance<sup>®</sup>
- ≥ "Wi-Fi Protected Setup™", "WPA™", et "WPA2™" sont des marques commerciales de Wi-Fi Alliance<sup>®</sup>.
- DLNA, the DLNA Logo and DLNA CERTIFIED are trademarks, service marks, or certification marks of the Digital Living Network Alliance.
- QR Code est une marque déposée de DENSO WAVE INCORPORATED.
- Les autres noms de systèmes et produits mentionnés dans ce manuel d'utilisation sont habituellement des marques déposées ou des marques de commerce des fabricants qui ont développé le système ou le produit intéressé.

Ce produit est placé sous la licence du portefeuille de brevets AVC pour l'utilisation personnelle du consommateur ou d'autres utilisations ne prévoyant aucune forme de rémunération pour (i) encoder des vidéos en conformité avec la norme (" AVC Video ") et (ou) (ii) décoder des vidéos AVC qui ont été encodées par un consommateur engagé dans une activité personnelle et (ou) qui ont été obtenues auprès d'un fournisseur vidéo autorisé à fournir des vidéos AVC. Aucune licence ne sera accordée ou ne sera impliquée dans une toute autre utilisation. Des informations supplémentaires peuvent être obtenues auprès de MPEG LA, L.L.C. Visiter http://www.mpegla.com

Ce produit comprend les logiciels suivants :

- (1) le logiciel développé indépendamment par ou pour Panasonic Corporation,
- (2) le logiciel appartenant à une tiers partie et sous licence Panasonic Corporation,
- (3) le logiciel sous licence GNU General Public License, Version 2.0 (GPL V2.0),
- (4) le logiciel sous licence GNU LESSER General Public License, Version 2.1 (LGPL V2.1), et/ou
- (5) le logiciel open source autre que le logiciel sous licence GPL V2.0 et/ou LGPL V2.1.

Les logiciels catégorisés en tant que (3) - (5) sont distribués en espérant qu'ils seront utiles mais SANS AUCUNE GARANTIE, même tacite, de QUALITÉ MARCHANDE ou de PERTINENCE À DES FINS PARTICULIÈRES. Consultez-en les conditions générales, qui peuvent être affichées en suivant la procédure décrite dans [INFO LOGICIEL] sous "Utilisation du menu de configuration" dans le manuel d'utilisation (format PDF).

Pendant au moins trois (3) ans à compter de la livraison de ce produit, Panasonic donnera à tout tiers qui nous contactera aux coordonnées fournies, pour un tarif n'excédant pas le coût physique de la réalisation de la distribution du code source, une copie sous forme lisible par un ordinateur, du code source intégral correspondant sous couvert de la GPL V2.0 ou de la LGPL V2.1, ainsi que les notices des droits d'auteur correspondantes. Contact : oss-cd-request@gg.jp.panasonic.com

Le code source et la notice de droits d'auteur sont disponibles gratuitement sur notre site web suivant. http://panasonic.net/avc/oss/index.html

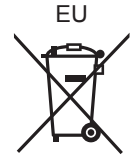

### Manufactured by: Panasonic Corporation Kadoma, Osaka, Japan Importer for Europe: Panasonic Marketing Europe GmbH Panasonic Testing Centre Winsbergring 11, 22525 Hamburg, Germany

# Panasonic Corporation<br>Web site: http://www.panasonic.com

Web site: http://www.panasonic.com

© Panasonic Corporation 2015